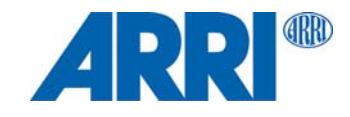

# **SkyPanel® C und RP Versionen S30 / S60 / S120 / S360**

# B E D I E N U N G S A N L E I T U N G

**L5.0019844 / L03301 11 / 2018**

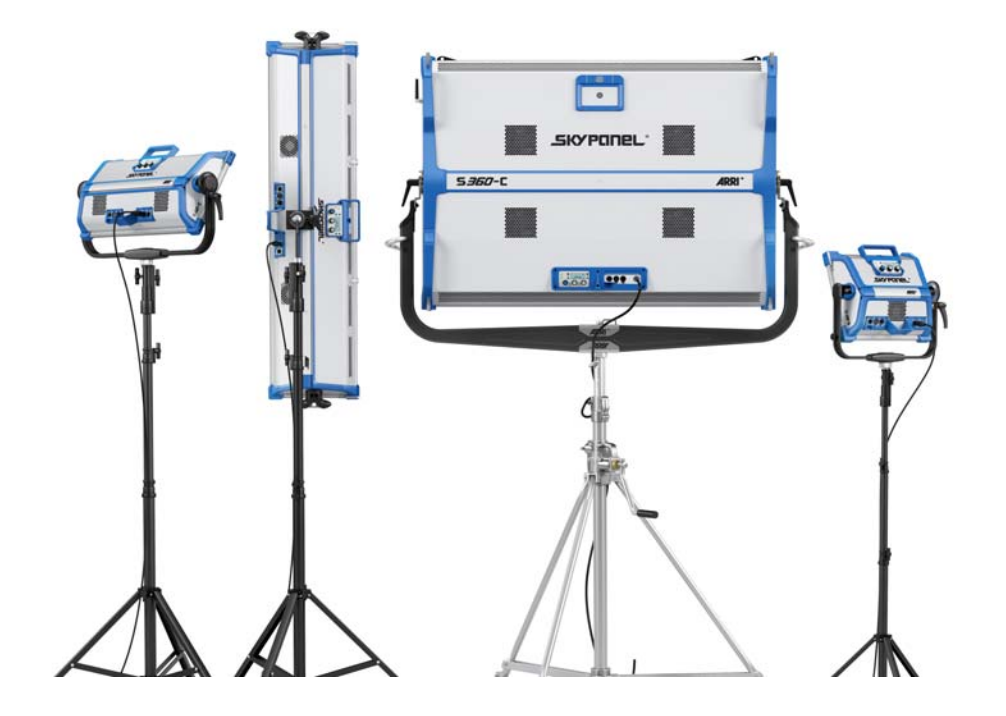

© 2018 Arnold & Richter Cine Technik GmbH & Co. Betriebs KG. Alle Rechte vorbehalten.

Alle Rechte vorbehalten. Die gegebenen Informationen können ohne vorherige Ankündigung geändert werden. ARRI und alle verbundenen Firmen können nicht für Verletzungen aller Art, direkte oder indirekte Verluste, Vermögensoder andere Schäden, die durch den Gebrauch oder Nichtgebrauch des Gerätes oder aufgrund der in dieser Anleitung enthaltenen Informationen entstehen, haftbar gemacht werden.

Kein Teil dieser Anleitung darf ohne schriftliche Genehmigung von ARRI verbreitet, vervielfältigt, übermittelt, abgeschrieben, gespeichert oder in beliebige Sprachen auf beliebige Weise übersetzt werden. Wenn Sie Dokumente zum persönlichen Gebrauch von unserer Webseite herunterladen, vergewissern Sie sich bitte, die neueste Version des Dokumentes heruntergeladen zu haben. ARRI übernimmt auf keinen Fall die Verantwortung für die Richtigkeit der herunter geladenen Daten, da technische Daten ohne vorherige Ankündigung jederzeit geändert werden können.

Art-Net<sup>TM</sup> Designed by and Copyright Artistic Licence Holdings Ltd.

ARRI, ARRI ARRI, das ARRI Logo, ARRIMAX, ARRISUN, EB, L-Series, MAX Technology, M-Series, POCKETPAR, True Blue, SkyPanel, SKYPANEL, T 12 und T 24 sind eingetragene Markenzeichen der Arnold & Richter Cine Technik GmbH & Co. Betriebs KG.

# **Inhaltsverzeichnis**

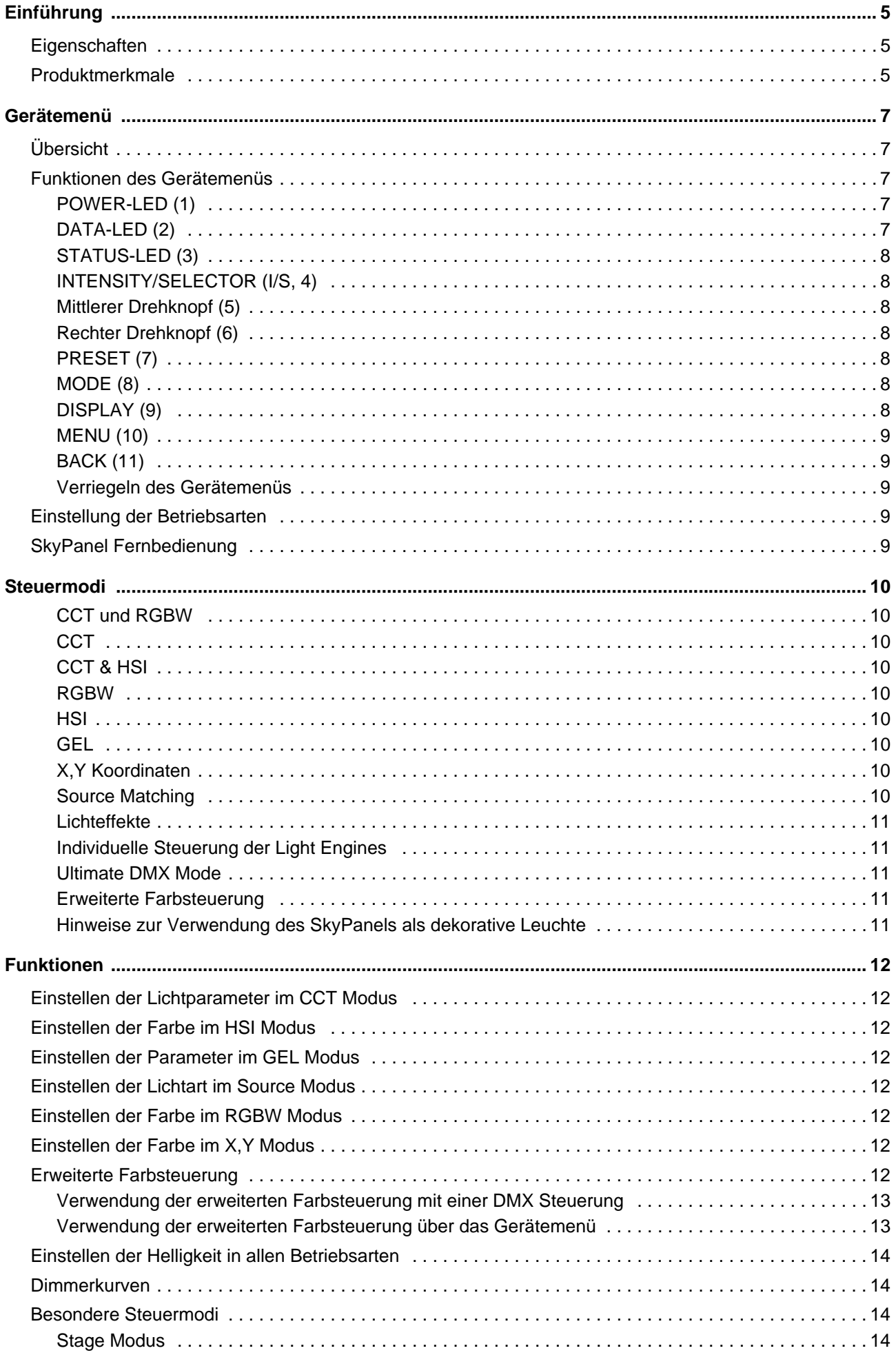

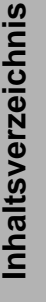

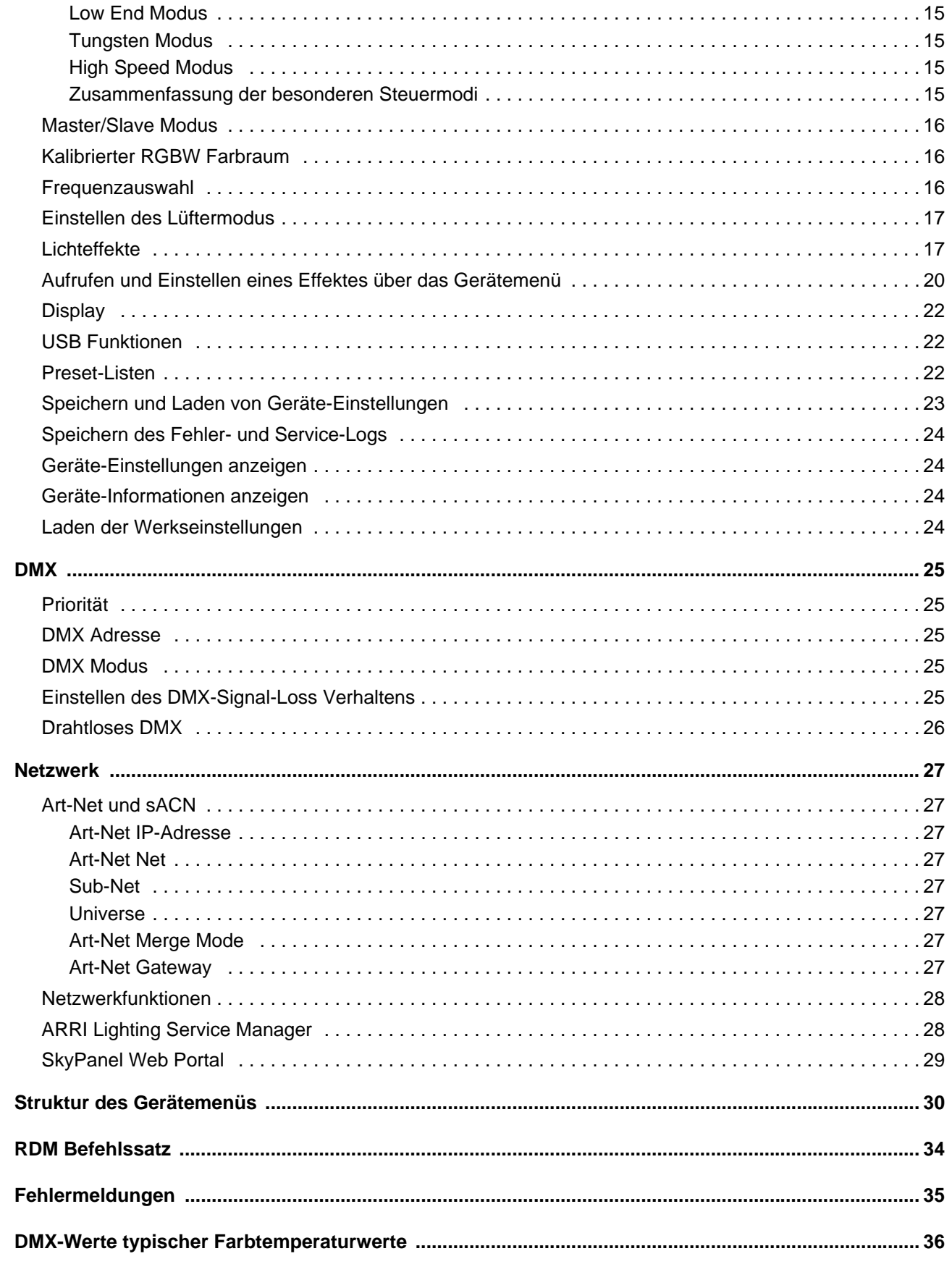

# **Einführung**

Vielen Dank für Ihre Wahl einer SkyPanel LED-Flächenleuchte von ARRI. Das SkyPanel ist eine mit einer hoch präzisen, elektronisch gesteuerten LED-Lichtquelle Leuchte. Sie ist wesentlich energieeffizienter als Lichtquellen mit konventionellem Leuchtmittel.

Die verschiedenen Modelle des SkyPanels erzeugen weißes Licht mit fester Farbtemperatur oder farbiges Licht mit einstellbarer Farbtemperatur und einstellbarem Grün-Magenta Punkt. Das Lichtspektrum wurde für exzellente Farbwiedergabe und perfektes Zusammenspiel mit digitalen Kameras optimiert. Alle Modelle können über DMX512-A, RDM, Art-Net, sACN oder das Gerätemenü gesteuert werden.

Bitte beachten Sie die Sicherheits- und Installationshinweise zur SkyPanel LED-Flächenleuchte. Sie finden die Sicherheits- und Installationshinweise zum kostenfreien Download im Download-Bereich der ARRI Webseite www.arri.com.

#### **HINWEIS**

Diese Anleitung beschreibt die C- und RP-Versionen des SkyPanels. Bitte beachten Sie, dass die RP-Versionen nur weißes Licht mit fester Farbtemperatur erzeugen. Der Wert der Farbtemperatur hängt vom verwendeten Phosphor-Panel ab.

# <span id="page-4-0"></span>**Eigenschaften**

#### **Abstrahlcharakteristik**

Das SkyPanel bietet dieselben Möglichkeiten wie eine konventionelle Flächenleuchte.

#### **Gleichmäßiges Lichtfeld**

Das SkyPanel ermöglicht die homogene Ausleuchtung der Szene und liefert natürliche Ergebnisse.

#### **Lebendige Farben, volles Spektrum**

Das SkyPanel zeichnet sich durch realitätsgetreue Farbwiedergabe aus. Das abstimmbare Weißlicht des SkyPanels kann an Hauttöne, Kamerasensoren und Mischlicht-Umgebungen angepasst werden. Durch die Vollbereichs-Farbmischung können die bunten Farben des Spektrums wiedergegeben werden. Die umfangreiche Farbfilter-Bibliothek ermöglicht den Aufruf häufig verwendeter Farben im Hand umdrehen.

#### **Kühler Lichtstrahl**

Das SkyPanel erzeugt keine Infrarot- oder UV-Strahlung. Es strahlt nach vorne nur wenig Wärme ab.

# <span id="page-4-1"></span>**Produktmerkmale**

#### **Zubehöraufnahme**

Die verriegelbare Zubehöraufnahme an der Vorderseite des Geräts nimmt einen Diffusor der gewünschten Dichte, einen Intensifier oder anderes Zubehör auf. Der Diffusor / Intensifier des S360-C verfügt zur Aufnahme verschiedenen Zubehörs zur Lichtformung über zwei Führungsschienen.

# **Haltebügel**

Der Haltebügel aus Aluminium oder Carbonverbundfasern (S360-C) ist stabil und leicht. Der kurze Stahlrohr-Haltebügel (nur S360-C) ermöglicht die platzsparende Montage, wenn das SkyPanel nach unten leuchtet.

# **Bügelklemmung**

Die hoch belastbaren Bügelbremsen bieten eine sichere Verriegelung. Ungewollte Bewegungen und Verrutschen werden verhindert. Die Flächenleuchte bleibt da, wo Sie sie positioniert haben.

# **Steuerung**

Alle Funktionen des SkyPanel können per DMX, Art-Net oder sACN gesteuert werden. Das SkyPanel ist RDM-kompatibel (DMX und Art-Net). Alle Parameter sowie der Systemstatus können über RDM abgefragt werden.

Das SkyPanel S360-C verfügt über einen integrierten CRMX Transceiver zur drahtlosen Steuerung per DMX und Datenaustausch per RDM. Alle anderen Modelle der SkyPanel Serie können mit dem als Zubehör erhältlichen SkyLink-System drahtlos per CRMX gesteuert und verwaltet werden.

# **Gerätemenü**

Für Location-Anwendungen verfügt das SkyPanel über ein Gerätemenü, mit dem Sie die Intensität, die Farbtemperatur, den Grün-Magenta Punkt, Farbton und Sättigung und viele andere Funktionen einstellen können.

# **Steueroptionen**

Für die Steuerung und Konfiguration des SkyPanels stehen verschiedene Optionen zur Verfügung:

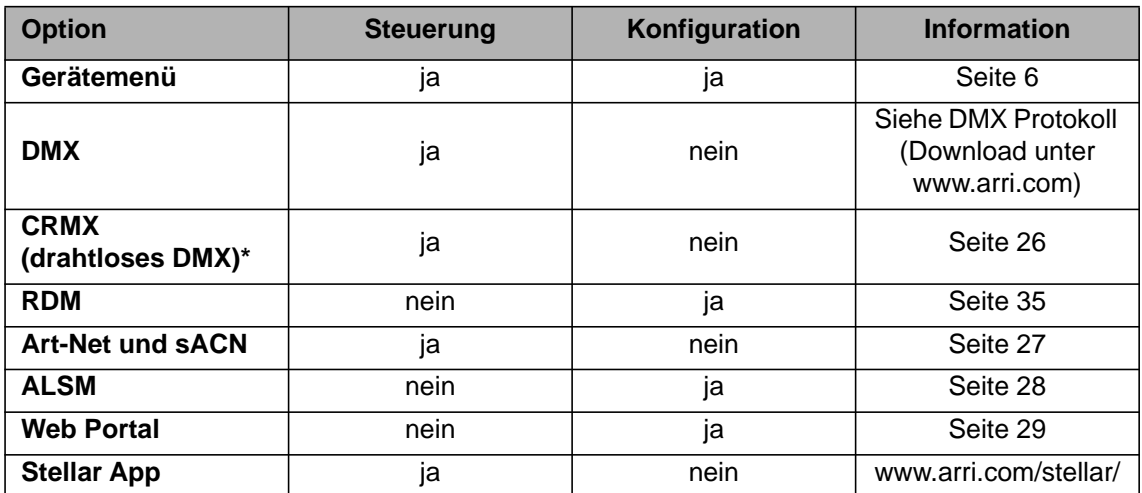

<span id="page-5-0"></span>*\*Das Modell S360-C verfügt über einen integrierten CRMX Transceiver, alle anderen Modelle benötigen das SkyLink-System, um per CRMX kommunizieren zu können.*

# Gerätemenü **7 Gerätemenü**

# <span id="page-6-0"></span>**Gerätemenü**

Dieser Abschnitt beschreibt das Gerätemenü des SkyPanel und der SkyPanel Fernbedienung. Einige Optionen, die den USB-Port verwenden, stehen mit der Fernbedienung nicht zur Verfügung.

# <span id="page-6-1"></span>**Übersicht**

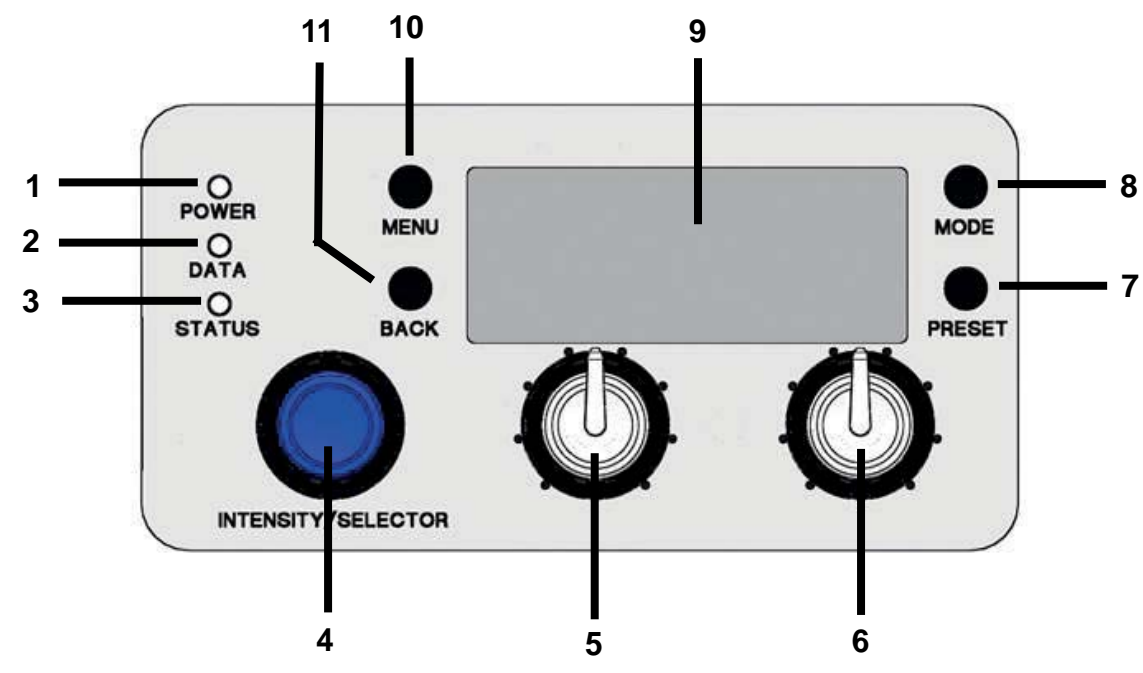

# <span id="page-6-3"></span><span id="page-6-2"></span>**Funktionen des Gerätemenüs**

# **POWER-LED (1)**

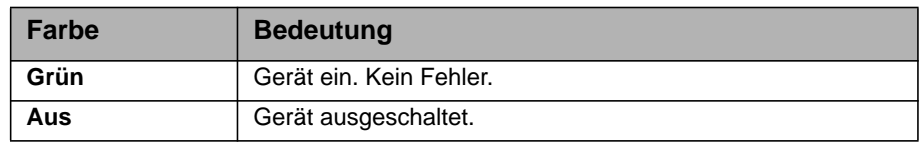

# <span id="page-6-4"></span>**DATA-LED (2)**

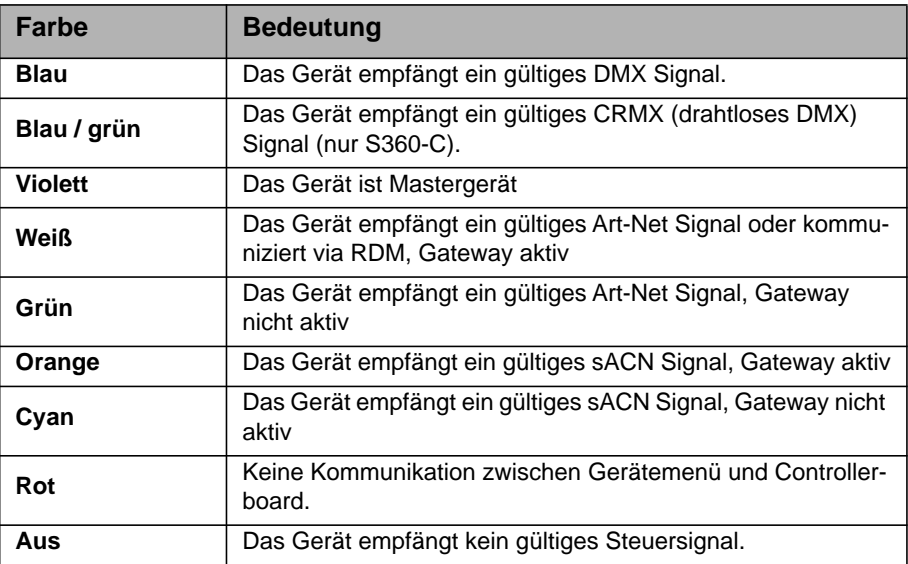

# <span id="page-7-0"></span>**STATUS-LED (3)**

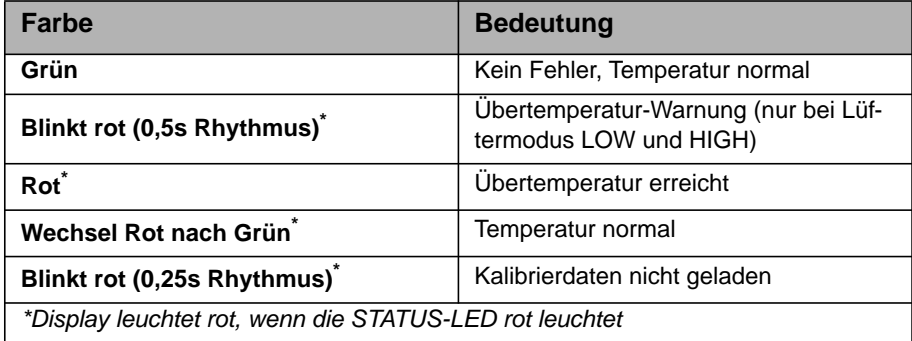

# <span id="page-7-1"></span>**INTENSITY/SELECTOR (I/S, 4)**

Der INTENSITY/SELECTOR I/S verfügt über zwei Funktionen:

- Bei geschlossenem Gerätemenü: Einstellen der Intensität.
- Bei geöffnetem Gerätemenü blättern Sie mit I/S durch das Menü, öffnen Untermenüs, stellen Parameter ein und wählen Optionen aus. Drücken öffnet Untermenüs und bestätigt Einstellungen.

# <span id="page-7-2"></span>**Mittlerer Drehknopf (5)**

Der Drehknopf dient zum Einstellen der Farbtemperatur (CCT), des Farbtons (HUE) und der Filtervorwahl. Die aktuelle Belegung wird oberhalb des Drehknopfes im Display (9) angezeigt.

# <span id="page-7-3"></span>**Rechter Drehknopf (6)**

Der Drehknopf dient zum Einstellen des Grün-Magenta Punktes (G/M), der Farbsättigung (SAT) und, abhängig vom Modus, der Auswahl verschiedener Kategorien oder Parameter. Die aktuelle Belegung wird oberhalb des Drehknopfes angezeigt.

# <span id="page-7-4"></span>**PRESET (7)**

#### *Preset aufrufen*

Kurzes Drücken der PRESET-Taste öffnet die Liste der gespeicherten Presets. Drehen Sie I/S (4), um einen Preset aus 10 benutzerdefinierten und 10 vorprogrammierten Presets auszuwählen. Drücken Sie I/S (4), um den Preset aufzurufen.

#### *Preset speichern*

Nehmen Sie die Einstellung über das Gerätemenü vor. Langes Drücken der PRESET-Taste öffnet den Speicherdialog. Drehen Sie I/S (4), um einen Presetspeicher auszuwählen. Drücken Sie I/S (4), um den Preset zu speichern.

# <span id="page-7-5"></span>**MODE (8)**

Kurzes Drücken der Taste MODE wechselt zwischen CCT, HSI, GEL, Source Matching, RGBW Modus und X,Y Modus des SkyPanels.

Langes Drücken (mindestens 3 s) der Taste MODE aktiviert im Hauptmenü die erweiterte Farbsteuerung. Im RGBW Modus steht die erweiterte Farbsteuerung nur im kalibrierten Farbraum zur Verfügung.

# <span id="page-7-6"></span>**DISPLAY (9)**

Das Display zeigt im Betrieb die aktuellen Einstellungen und andere Informationen.

# <span id="page-8-0"></span>**MENU (10)**

Die MENU-Taste öffnet das Gerätemenü. Bei geöffnetem Gerätemenü schließt MENU das Gerätemenü, ohne Änderungen zu übernehmen (Abbruch-Funktion).

Drücken Sie MENU lang, um die am häufigsten verwendeten Menüs zu zeigen.

# <span id="page-8-1"></span>**BACK (11)**

Die BACK-Taste schließt ein Untermenü, ohne Änderungen zu übernehmen (Abbruch-Funktion). Im Gegensatz zur MENU-Taste (10) springt BACK nur eine Menü-Ebene höher.

Drücken Sie BACK lang, um die zuletzt verwendeten Menüs zu zeigen.

#### <span id="page-8-2"></span>**Verriegeln des Gerätemenüs**

- Drücken Sie I/S bei geschlossenem Gerätemenü 5 s lang, um die Tasten und Drehknöpfe zu verriegeln und das unbeabsichtigte Verstellen einer Einstellung zu verhindern.
- Bei verriegeltem Gerätemenü erscheint "LOCKED" im Display.
- Drücken Sie I/S fünf Sekunden, um das Gerätemenü zu entriegeln.
- Siehe auch ["Struktur des Gerätemenüs" auf Seite 30.](#page-29-0)

# <span id="page-8-3"></span>**Einstellung der Betriebsarten**

Kurzes Drücken von MODE (8) wechselt immer vom CCT in den HSI in den GEL in den Source in den RGBW in den X,Y Modus und wieder in den CCT Modus.

Der CCT Modus erzeugt weißes Licht mit optimierter Farbwiedergabe. Der HSI Modus erzeugt farbiges Licht. Bei sehr kleiner Farbsättigung wird weißes Licht mit nicht optimierter Farbwiedergabe erzeugt. Im GEL Modus steht eine umfangreiche Farbfilter-Bibliothek zur Verfügung. Der Source Modus erzeugt das Licht klassischer Lichtquellen. Im RGBW Modus können über das Gerätemenü eine RGBW Farbe erzeugen. Der X,Y Modus ermöglicht den direkten Aufruf eines Farbtons über seine X,Y Koordinaten im unterstützten Bereich basierend auf dem CIE 1931 Farbraum.

Langes Drücken (mindestens 3 s) der Taste MODE aktiviert im Hauptmenü die erweiterte Farbsteuerung. Im RGBW Modus steht die erweiterte Farbsteuerung nur im kalibrierten Farbraum zur Verfügung.

# <span id="page-8-4"></span>**SkyPanel Fernbedienung**

Die SkyPanel Fernbedienung wird per USB-Kabel an eine SkyPanel Flächenleuchte angeschlossen. Die SkyPanel Fernbedienung wird vom SkyPanel mit Strom versorgt und besitzt keine Batterie. Sie emuliert das Gerätemenü des SkyPanels. Die SkyPanel Fernbedienung steuert ein SkyPanel.

Mehrere SkyPanel können im Master / Slave Modus mit einer SkyPanel Fernbedienung verwendet werden. Die Geräte reagieren in diesem Fall synchron auf die Befehle der SkyPanel Fernbedienung.

Das SkyPanel prüft bei Anschluss der SkyPanel Fernbedienung die Firmware-Version der SkyPanel Fernbedienung. Wenn die Firmware-Version der SkyPanel Fernbedienung unterschiedlich zur Firmware-Version des SkyPanel ist, synchronisiert das SkyPanel die Firmware der SkyPanel Fernbedienung, egal, ob es ein Up- oder Downgrade der Firmware der SkyPanel Fernbedienung ist.

# <span id="page-9-0"></span>**Steuermodi**

Das SkyPanel bietet, je nach Modell, bis zu 31 Steuerprotokolle zur Auswahl an. Die 8-bit Modi sollten bei einfachen Lichtsteuerungen (Dimmerpulte) verwendet werden.

Die 16-bit Modi werden in Kombination mit einer DMX- oder Art-Net / sACN-Steuerung, die 16 bit Auflösung unterstützt, verwendet. Die gegenüber den 8-bit Modi erhöhte Auflösung sorgt für stufenloses Dimmen und stufenlose Farbanpassung.

Die "Coarse / Fine" Modi (Grob / Fein-Modi) verwenden zwei Kanäle für die Steuerung mancher Parameter. Über einen Kanal wird die Grobeinstellung vorgenommen. Der Feinkanal unterteilt den Schritt eines Grobkanals in 256 Schritte und ermöglicht die präzise Einstellung des Parameters.

Im Folgenden finden Sie eine kurze Beschreibung der zur unterstützten Modi. Eine detaillierte Übersicht finden Sie im Dokument "SkyPanel DMX Protocol Specification", das zum kostenlosen Download auf der ARRI Webseite www.arri.com bereit steht.

# <span id="page-9-1"></span>**CCT und RGBW**

Dieser Modus ermöglicht die Steuerung der Intensität, Farbtemperatur, die Einstellung des Grün-Magenta Punktes, sowie die unabhängige Steuerung der Kanäle für Rot, Grün, Blau und Weißlicht (SkyPanel-C).

# <span id="page-9-2"></span>**CCT**

Modus für den Betrieb ausschließlich mit Weißlicht, wenn nur wenig Kanäle zur Verfügung stehen. Steuerung der Lichtintensität, Farbtemperatur und Einstellung des Grün-Magenta Punktes.

# <span id="page-9-3"></span>**CCT & HSI**

Ermöglicht die Steuerung der Intensität, Farbtemperatur, die Einstellung des Grün-Magenta Punktes sowie des Farbtons und der Farbsättigung (HSI = Hue (Farbton), Saturation (Sättigung) und Intensity (Helligkeit)). Im HSI Modus (nur SkyPanel-C) sind die Farbe und die Helligkeit durch die Farbalgorithmik des Scheinwerfers bei jedem Scheinwerfer exakt gleich.

# <span id="page-9-4"></span>**RGBW**

Vereinfachter Modus für die Erzeugung farbigen Lichts, wenn nur wenig Kanäle zur Verfügung stehen. Er ermöglicht die Steuerung der Intensität des Lichts und der Intensitäten der Farben Rot, Grün, Blau und Weiß. Bitte beachten Sie die Einstellung des Farbraums (siehe [Seite 16\)](#page-15-1).

#### <span id="page-9-5"></span>**HSI**

Vereinfachter Modus für Farbton, Sättigung und Intensität. Verwenden Sie diesen Modus, wenn die Steuerung nur eine begrenzte Anzahl an Kanälen bietet.

#### <span id="page-9-6"></span>**GEL**

Im GEL-Modus steht eine umfangreiche Filterbibliothek zur Verfügung. Die Farbtemperatur kann 3.200 K oder 5.600 K betragen. Die Helligkeit ist einstellbar.

# <span id="page-9-7"></span>**X,Y Koordinaten**

Der X,Y Modus definiert die Lichtfarbe über ihre X,Y Koordinaten im CIE-1931 Diagramm mit 8 oder 16 bit Auflösung. Ein Kanal definiert die Art des Farbübergangs.

# <span id="page-9-8"></span>**Source Matching**

Wählen Sie die passende Lichtquelle für Ihre Anforderung. Source Matching spart jede Menge Zeit. Wählen Sie aus 50 verschiedenen Lichtquellen die Lichtquelle, die am besten zur Ausleuchtung der Szene passt.

# <span id="page-10-0"></span>**Lichteffekte**

Das SkyPanel unterstützt einen umfangreichen Effektgenerator mit 16 unterschiedlichen Lichteffekten. Aktivieren Sie den Lichteffekt per Gerätemenü, DMX, Art-Net oder sACN und stellen Sie die Parameter ein. In kürzester Zeit erzeugen Sie genau den Effekt, den Sie benötigen.

#### <span id="page-10-1"></span>**Individuelle Steuerung der Light Engines**

Die Light Engines des SkyPanels können individuell gesteuert werden. Die Steuermodi CCT & RGBW, HSI und xy Koordinaten gelten für alle Light Engines eines Geräts, Sie können jedoch die entsprechenden Parameter jeder Light Engine individuell einstellen. Der S30 verfügt über eine, der S60 über zwei, der S120 über vier und der S360 über zwölf Light Engines.

#### <span id="page-10-2"></span>**Ultimate DMX Mode**

Der ultimate DMX Mode ermöglicht die Kombination verschiedener Steuermodi. Sie können zwei Modi wählen und zwischen dem Modi überblenden. Dadurch können Sie schnell die für Ihre Anwendung am besten geeigneten Steuermodi wählen, vorbereiten und per Crossfade aktivieren.

#### <span id="page-10-3"></span>**Erweiterte Farbsteuerung**

Die erweiterte Farbsteuerung ermöglicht die intuitive Änderung eines ausgewählten Farbtons. Bei aktiver erweiterter Farbsteuerung wird jeder Steuermodus um acht Parameter erweitert [\(Siehe "Erweiterte](#page-11-7)  [Farbsteuerung" auf Seite 12.\)](#page-11-7). Je nach gewähltem Modus werden 8 (8-bit Modi) oder 16 (16-bit Modi und Coarse / Fine) zusätzliche DMX Kanäle pro Gerät belegt.

#### **HINWEIS**

Entsprechend der Auswahl des Steuerprotokolls sollten pro Scheinwerfer die benötigten Adressplätze reserviert werden, um die unabhängige Steuerung der Scheinwerfer zu ermöglichen.

# <span id="page-10-4"></span>**Hinweise zur Verwendung des SkyPanels als dekorative Leuchte**

ARRI Scheinwerfer wurden und werden in verschiedensten Umgebungen verwendet. Bitte beachten Sie bei Verwendung des SkyPanels als dekorative Leuchte bei Events, Ausstellungen oder Live-Shows, das die Lichtqualität für die Kamera perfekt ist, das Auge jedoch etwas Anderes sieht. ARRI empfiehlt :

- Verwenden Sie einen kalibrierten Farbmodus wie HSI oder CCT. Sie können auch den RGBW Modus verwenden, wenn die Option "RGBW Calibrated Color" aktiv ist.
- Aktivieren Sie den Low End Modus, wenn Sie sehr geringe Helligkeit benötigen.
- Die Helligkeit sollte mehr als 1% betragen. Dies trifft auf alle Steuermodi und Dimmerkurven zu.

# <span id="page-11-0"></span>**Funktionen**

# <span id="page-11-1"></span>**Einstellen der Lichtparameter im CCT Modus**

Mit dem mittleren Drehknopf (5) stellen Sie stufenlos die Farbtemperatur ein. Der rechte Drehknopf (6) dient zur Einstellung des Grün-Magenta Punktes. Der aktuelle Wert des Parameters wird im Display (9) über dem Drehknopf angezeigt.

# <span id="page-11-2"></span>**Einstellen der Farbe im HSI Modus**

Mit dem mittleren Drehknopf (5) stellen Sie stufenlos den Farbton (Hue) ein. Der rechte Drehknopf (6) dient zur stufenlosem Einstellung der Farbsättigung (Saturation). Der aktuelle Wert des Parameters wird über dem Drehknopf angezeigt.

# <span id="page-11-3"></span>**Einstellen der Parameter im GEL Modus**

Mit dem mittleren Drehknopf (5) wählen Sie zwischen der Farbtemperatur 3.200 K oder 5.600 K. Der rechte Drehknopf (6) wählt zwischen "Best Color" (optimale Farbwiedergabe) und "Brightest" (hohe Helligkeit).

• Drücken Sie den Drehknopf I/S (4), um die Filterliste zu öffnen. Der mittlere Drehknopf (5) wählt nun zwischen den Filterbibliotheken "Rosco" und "LEE". Der rechte Drehknopf (6) dient zur Auswahl verschiedener Filtersätze (siehe folgende Tabelle).

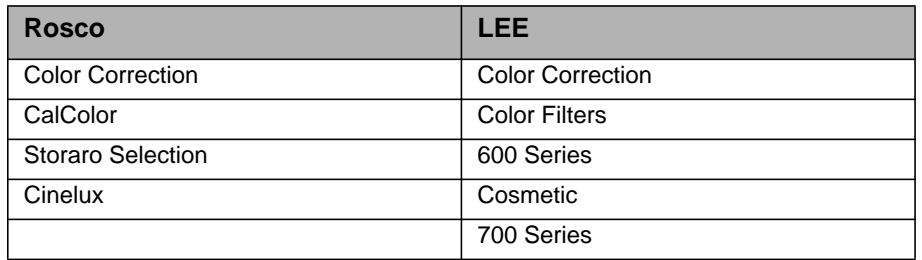

• Drehen Sie den Drehknopf I/S (4), um einen Filter aufzurufen. Drücken Sie I/S, um einen Filter zu wählen oder verlassen Sie die Liste mit BACK (11), um die Helligkeit zu ändern. Drücken Sie I/S (4), um die Filterliste erneut aufzurufen.

# <span id="page-11-4"></span>**Einstellen der Lichtart im Source Modus**

Drücken Sie bei aktivem Source Modus I/S, um eine Liste der verfügbaren Lichtquellen zu öffnen. Stellen Sie mit dem rechten Drehknopf (6) die Kategorie ein (detaillierte Liste siehe DMX Protokoll). Drehen Sie I/ S, um eine Lichtquelle auszuwählen. Das SkyPanel wechselt in Echtzeit zur markierten Lichtquelle. Drücken Sie I/S, um die markierte Lichtquelle auszuwählen.

# <span id="page-11-5"></span>**Einstellen der Farbe im RGBW Modus**

Der mittlere Drehknopf (5) hat im RGBW Modus keine Funktion. Mit dem rechten Drehknopf (6) wählen Sie die Funktion des Drehknopfs I/S (4). Abhängig von der Funktion des rechten Drehknopfes stellen Sie mit I/S die Helligkeit der Farben Rot, Grün, Blau und Weiß der gemischten Farbe und den Weißpunkt sowie Grün-Magenta Punkt des weißen Lichts ein. Bitte beachten Sie die Einstellung "Direct Control" und "RGBW Color Space" (siehe [Seite 16](#page-15-1)). Die Einstellung kann als Preset gespeichert werden.

# <span id="page-11-6"></span>**Einstellen der Farbe im X,Y Modus**

Der X,Y Modus ermöglicht den Aufruf eines Farbtons über seine X,Y Koordinaten. Der rechte Drehknopf (6) wählt die Funktion des Drehknopfs I/S (4). Abhängigkeit von der Stellung des rechten Drehknopf stellen Sie mit I/S die Helligkeit, die X oder die Y Koordinate des Farbtons ein. Die Wertebereiche der X und Y Koordinate reichen von 0,0000 bis 0,8000.

# <span id="page-11-7"></span>**Erweiterte Farbsteuerung**

Die erweiterte Farbsteuerung ermöglicht die intuitive Änderung der ausgewählten Farbe. Sie kann über das Gerätemenü oder eine DMX Steuerung verwendet werden.

# <span id="page-12-0"></span>**Verwendung der erweiterten Farbsteuerung mit einer DMX Steuerung**

Bei aktiver erweiterter Farbsteuerung wird jeder DMX Modus um acht Parameter erweitert. Je nach gewähltem Modus werden 8 (8-bit Modi) oder 16 (16-bit Modi und Coarse / Fine) zusätzliche DMX Kanäle pro Gerät belegt. Eine detaillierte Übersicht finden Sie im Dokument "SkyPanel DMX Protocol Specification", das zum kostenlosen Download auf der ARRI Webseite www.arri.com bereit steht.

#### **HINWEIS**

Die erweiterte Farbsteuerung steht für die DMX Modi zur Einzelsteuerung der Light Engines eines Geräts nicht zur Verfügung.

#### <span id="page-12-1"></span>**Verwendung der erweiterten Farbsteuerung über das Gerätemenü**

Langes Drücken (> 3 s) der Taste MODE aktiviert im Hauptmenü die erweiterte Farbsteuerung. Im direkten RGBW Modus steht die erweiterte Farbsteuerung nicht zur Verfügung. Aktivieren Sie den kalibrierten RGBW Modus (siehe ["Kalibrierter RGBW Farbraum" auf Seite 16\)](#page-15-1), um die erweiterte Farbsteuerung verwenden zu können. Kurzes Drücken der Taste MODE bei aktiver erweiterter Farbsteuerung wechselt zwischen den Betriebsarten (siehe ["Funktionen" auf Seite 12](#page-11-0)).

Bei aktivem Effekt wechselt langes Drücken (> 3 s) der Taste MODE zwischen dem Display der erweiterten Farbsteuerung, der Anzeige der Effektparameter und der Anzeige der Betriebsart.

Das Menü der erweiterten Farbsteuerung ist unten dargestellt.

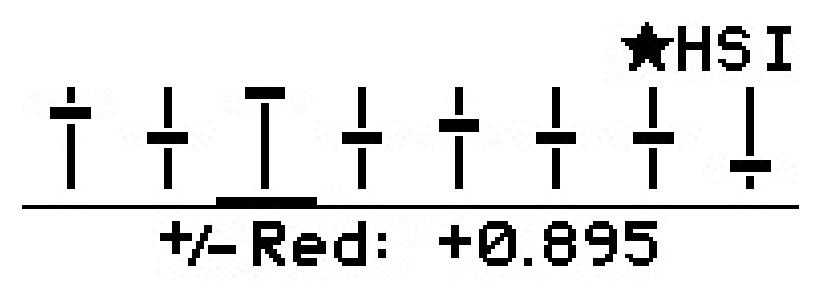

In der oberen linken und rechten Ecke des Displays werden die aktiven Betriebsmodi, wie im Hauptmenü, angezeigt (im Beispiel "HSI").

Die acht stilisierten Schieber mit Neutralstellung in der Mitte repräsentieren die Parameter der erweiterten Farbsteuerung. Die Querbalken zeigen den aktuellen Wert des Parameters. Im unteren Bereich des Displays werden die Bezeichnung und der Wert des aktiven Parameters dargestellt. Der aktive Parameter wird durch einen Querstrich unter seinem Schieber markiert.

Die Reihenfolge der Parameter ist, von links nach rechts gesehen:.

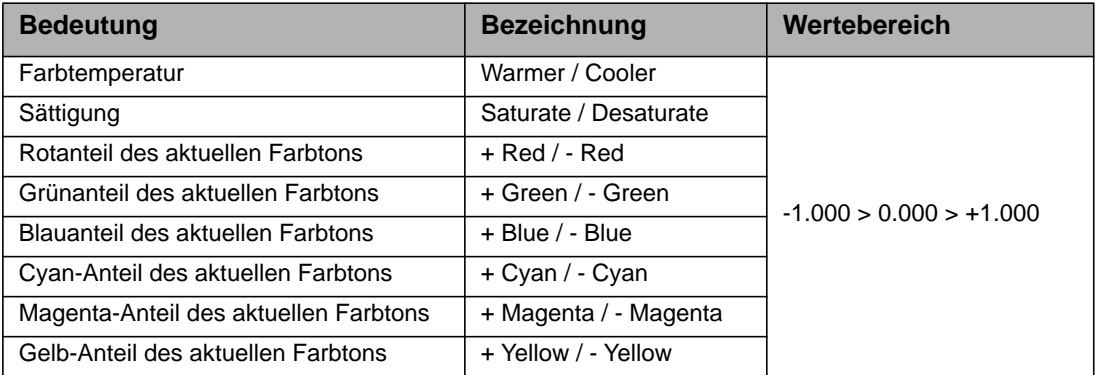

Der rechte Drehknopf (6) wählt den Parameter. Mit dem Drehknopfs I/S (4) stellen Sie den Wert des Parameters ein. Bitte beachten Sie:

- Die Auflösung ändert sich dynamisch mit der Drehgeschwindigkeit.
- Drehung im Uhrzeigersinn erhöht den Wert des Parameters.
- Drehung gegen den Uhrzeigersinn verringert den Wert des Parameters.
- Doppelklick innerhalb 800 ms setzt den aktuellen Parameter auf neutral (0).
- Dreifachklick innerhalb 1200 ms setzt alle Parameter auf neutral (0).

Beim Wechsel des Betriebsmodus werden die aktuellen Werte der Parameter gespeichert und beim näch-

sten Aufruf dieses Betriebsmodus wieder aufgerufen. Die Parameter bleiben beim Ausschalten des SkyPanel erhalten.

Bei aktiver erweiterter Farbsteuerung:

- Wird dem Betriebsmodus im Hauptmenü ein Stern vorangestellt,
- werden die Parameter mit einem Preset gespeichert. Presets mit Parametern der erweiterten Farbsteuerung werden mit einem Stern gekennzeichnet,
- wird ein aktiver Preset verlassen, wenn ein Parameter geändert wird,
- wird der kalibrierte RGBW Farbraum aktiviert, wenn die erweiterte Farbsteuerung per DMX aktiv ist,
- kann der direkte RGBW Farbraum nicht verwendet werden,
- werden beim Überblenden die Parameter berücksichtigt,
- werden die Parameter bei Aufruf eines Effekts nicht berücksichtigt.

#### **HINWEIS**

Presets, die mit Firmware 4.0 oder höher erstellt wurden, können nicht für Geräte mit einer niedrigeren Firmwareversion verwendet werden.

# <span id="page-13-0"></span>**Einstellen der Helligkeit in allen Betriebsarten**

Der Drehknopf I/S (4) stellt die Intensität ein. Der aktuelle Wert wird bei Veränderung groß im Display angezeigt. Der Drehknopf reagiert dynamisch: Schnelles Drehen ändert die Helligkeit in großen Schritten, langsames Drehen ermöglicht die sehr genaue Einstellung der Helligkeit.

# <span id="page-13-1"></span>**Dimmerkurven**

Die vier unterschiedlichen Dimmerkurven sind global und beeinflussen sowohl die Steuerung per Gerätemenü als auch per DMX, drahtlosem DMX, Art-Net und sACN:

- **Linear:** Die Helligkeit folgt linear dem Drehknopf I/S (4) oder dem DMX Wert des Dimmerkanals.
- **Exponentiell** (Grundeinstellung)**:** Die Auflösung ist im unteren Dimmerbereich höher, im oberen Bereich niedriger. Verwenden Sie diese Dimmerkurve, wenn Sie die Helligkeit im unteren Bereich sehr genau einstellen möchten.

**Logarithmisch:** Die Auflösung ist im oberen Dimmerbereich höher, im unteren Bereich niedriger. Verwenden Sie die Dimmerkurve, wenn Sie die Helligkeit im oberen Bereich sehr genau einstellen möchten. **"S"-Kurve:** Die Auflösung ist im unteren und oberen Bereich höher, im mittleren Bereich geringer. Verwenden Sie diese Dimmerkurve, wenn Sie die Helligkeit vor allem im oberen und unteren Bereich genau einstellen möchten.

#### *Einstellen der Dimmerkurve*

- 1.Öffnen Sie das Gerätemenü mit MENU (10).
- 2.Drehen Sie I/S bis zum Menü "Light Control". Drücken Sie I/S, um das Menü zu öffnen.
- 3.Drehen Sie I/S bis zum Menü "Dimming Curve". Drücken Sie I/S, um das Menü zu öffnen.
- 4.Wählen Sie die gewünschte Dimmerkurve mit I/S. Bestätigen Sie die mit I/S.
- 5.Schließen Sie das Menü mit MENU (10).

#### **HINWEIS**

Wenn die Intensität einen Wert hat, der im flachen Bereich einer Dimmerkurve liegt, ist die Dynamik eines Effektes, der die Intensität verwendet, gering. Wählen Sie einen anderen Helligkeitswert oder eine andere Dimmerkurve, wenn Sie einen dynamischen Effekt erzeugen wollen.

#### <span id="page-13-2"></span>**Besondere Steuermodi**

Das Gerät unterstützt vier besondere Steuermodi. Die Modi sind global und beeinflussen sowohl die Steuerung per Gerätemenü als auch per DMX, drahtlosem DMX und Art-Net oder sACN.

#### <span id="page-13-3"></span>**Stage Modus**

Verwenden Sie den Stage Modus im Live- und Theaterbereich. Er optimiert das Dimmverhalten im unteren Helligkeitsbereich. Das SkyPanel erzeugt bis zu sehr geringer Helligkeit farbstabiles Licht.

Der Stage Modus ist nicht für die Verwendung mit Film- oder Fernsehkameras geeignet, da er im Kamerabild Flimmern hervorrufen kann.

#### <span id="page-14-0"></span>**Low End Modus**

Der Low End Modus optimiert, ähnlich wie der Stage Modus, das Dimmverhalten im unteren Helligkeitsbereich. Das SkyPanel erzeugt farbstabiles Licht mit hohem Farbwiedergabe-Index. Er ist besonders für Umgebungen, in denen Kameras verwendet werden, geeignet.

Der Low End Modus kann im Kamerabild Flimmern hervorrufen, wenn Aufnahmen mit hoher Frame-Rate erstellt werden.

#### **HINWEIS**

Der Stage Modus kann bei aktivem Low End Modus nicht aufgerufen werden. Im Display erscheint die Warnmeldung "Not Available: Low End Mode". Wenn Sie bei aktivem Low End Modus versuchen, den Stage Modus zu aktivieren, erscheint die Warnmeldung "*Not Available: Stage Mode*". Deaktivieren erst den Stage Modus oder Low End Modus, um den jeweils anderen Modus aufzurufen.

#### <span id="page-14-1"></span>**Tungsten Modus**

Der Tungsten Modus simuliert das Dimm- und Ein- / Ausschaltverhalten einer Halogenlichtquelle. Die Farbtemperatur sinkt mit abnehmender Helligkeit. Wenn der Dimmer sehr schnell geschlossen wird, glüht das Licht mit geringer Farbtemperatur kurz nach. Dieser Modus ist ideal, wenn das SkyPanel in Verbindung mit Halogenlichtquellen verwendet wird.

# <span id="page-14-2"></span>**High Speed Modus**

Der High Speed Modus ermöglicht flimmerfreie High Speed-Aufnahmen. Der High Speed Modus erzeugt flimmerfreies Licht und Kamerabilder ohne Dunkelstreifen bis zu 25.000 Bilder/s und 2° Shutterwinkel. Die Helligkeit kann im High Speed Modus nicht verändert werden. Sie beträgt 0% oder 100%. Im High Speed Modus werden der Low End Modus, der Tungsten Modus, die Effekte und PWM-Frequenzeinstellungen deaktiviert. Die Betriebsarten CCT, HSI und GEL stehen im High Speed Modus zur Verfügung. Das SkyPanel schließt während der Änderung der Parameter Grün-Magenta Punkt, Farbtemperatur und Farbe den Dimmer. Die Betriebsarten SOURCE und RGBW stehen nicht zur Verfügung.

#### **HINWEIS**

Im High Speed Modus können Sie keinen Effekt starten. Im Display erscheint die Warnmeldung "*Not Possible: High Speed Active*". Wenn Sie bei laufendem Effekt versuchen, den High Speed Modus zu aktivieren, erscheint die Warnmeldung "*Not Possible: Effect Active*". Deaktivieren erst den Effekt oder High Speed Modus, um den jeweils anderen Modus aufzurufen.

#### *Aufrufen der besonderen Steuermodi*

- 1.Öffnen Sie das Gerätemenü mit MENU (10).
- 2.Drehen Sie I/S bis zum Menü "Light Control". Drücken Sie I/S, um das Menü zu öffnen.
- 3.Drehen Sie I/S bis zum Menü "Special Modes". Drücken Sie I/S, um das Menü zu öffnen.
- 4.Wählen Sie den gewünschten Modus mit I/S. Bestätigen Sie die Auswahl mit I/S.
- 5.Schließen Sie das Menü mit MENU (10).

#### <span id="page-14-3"></span>**Zusammenfassung der besonderen Steuermodi**

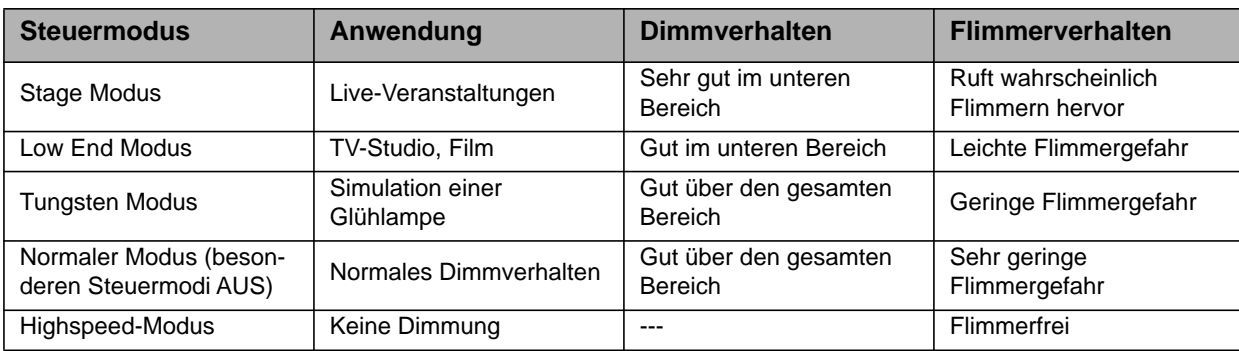

<span id="page-15-0"></span>Im Master/Slave Modus verhalten sich die Slave-Geräte ohne Verzögerung identisch zum Mastergerät. Das Mastergerät generiert ein DMX Signal für den Anschluss der Slave-Geräte am 5-poligen DMX Thru Ausgang des Mastergeräts.

Verbinden Sie höchstens 32 SkyPanel und L-Series Scheinwerfer in einer DMX Datenlinie miteinander. Wählen Sie ein SkyPanel als Mastergerät.

#### **HINWEIS**

Nur ein SkyPanel der Datenlinie darf Mastergerät sein.

Wenn sich mehr als ein Mastergerät oder eine externe DMX Steuerung in der Datenlinie befindet, deaktivieren ein oder alle Mastergeräte den Mastermodus.

#### *Bestimmen des Mastergeräts*

1.Öffnen Sie das Gerätemenü mit MENU (10).

- 2.Drehen Sie I/S bis zum Menü "Light Control". Drücken Sie I/S, um das Menü zu öffnen.
- 3.Drehen Sie I/S bis zum Menü "Master/Slave Mode". Drücken Sie I/S, um das Menü zu öffnen.
- 4. Wählen Sie bei allen Geräten der Datenlinie "Off", um den Master-Modus zu deaktivieren. Wählen Sie ein Mastergerät und bei diesem Gerät die Option "On".
- 5.Schließen Sie das Gerätemenü mit MENU.

Alle Geräte der Datenlinie folgen dem Mastergerät automatisch und unabhängig von ihren Einstellungen.

#### Bitte beachten Sie:

- Art-Net und sACN wird bei allen Geräten der Datenlinie deaktiviert.
- Ändern des Modus (CCT, HSI, GEL, Source Matching, RGBW, X,Y) am Mastergerät ändert die Betriebsart aller Slave-Geräte entsprechend.
- Ist die erweiterte Farbsteuerung des Mastergeräts aktiv, wird sie auch bei allen Slave-Geräten, die diese Funktion unterstützen, aktiviert.
- Die Einstellungen DMX Modus, DMX Adresse, Tungsten Modus, Low End Modus, Stage Modus, Highspeed Modus, Lüfter und DMX Loss Behavior werden geändert und entsprechen den Einstellungen des Mastergeräts.
- Verbinden Sie nur die C-Versionen der Geräte in einer Datenlinie miteinander.
- L-Series Geräte unterstützen nur den CCT und HSI Modus.
- Die Presets sind nicht verfügbar.

# <span id="page-15-1"></span>**Kalibrierter RGBW Farbraum**

In der Grundeinstellung bewegt sich das SkyPanel im RGBW Modus im nicht kalibrierten Farbraum. Die gemischte Farbe wird mit optimierter Helligkeit erzeugt. Wenn Sie den kalibrierten Farbraum wählen, bewegt sich das SkyPanel im Kodak Pro Photo Color Gamut / ESTA standard E1.54 Farbraum. Der kalibrierte Farbraum ist funktionsübergreifend und bei Steuerung über das Gerätemenü oder DMX aktiv.

Mit dem rechten Drehknopf (6) stellen Sie im kalibrierten RGBW Farbraum den Anteil der roten, grünen und blauen Farbe der resultierenden Mischfarbe ein. Zusätzlich können Sie den Weißpunkt und den Grün-Magenta Punkt des weißen Lichts einstellen.

#### *Aktivieren und deaktivieren des kalibrierten RGBW Farbraums*

1.Öffnen Sie das Gerätemenü mit MENU (10).

- 2.Drehen Sie I/S bis zum Menü "Light Control". Drücken Sie I/S, um das Menü zu öffnen.
- 3.Drehen Sie I/S bis zum Menü "RGBW Color Space". Drücken Sie I/S, um das Menü zu öffnen.

4. Wählen Sie die Option "Direct Control" oder "Calibrated Color". Bestätigen Sie die Auswahl mit I/S.

5.Schließen Sie das Gerätemenü mit MENU.

# <span id="page-15-2"></span>**Frequenzauswahl**

Sie können die Frequenz über das Gerätemenü verändern. Ändern Sie die Frequenz, wenn Sie bei Filmaufnahmen Flimmern im Kamerabild oder mit bloßem Auge feststellen. Die Grundfrequenz (Default) ist die höchste Frequenz. Sie können die Frequenz in 10 Schritten anpassen. Frequenz 1 ist die höchste, Frequenz 10 ist die niedrigste angepasste PWM-Frequenz.

#### *Einstellen der Frequenz*

- 1.Öffnen Sie das Gerätemenü mit MENU (10).
- 2.Drehen Sie I/S bis zum Menü "Light Control". Drücken Sie I/S, um das Menü zu öffnen.
- 3.Drehen Sie I/S bis zum Menü "Frequency Selection". Drücken Sie I/S, um das Menü zu öffnen.
- 4.Wählen Sie eine Frequenz. Bestätigen Sie die Auswahl mit I/S. Die Frequenz wird sofort geändert.
- 5.Schließen Sie das Gerätemenü mit MENU.

# <span id="page-16-0"></span>**Einstellen des Lüftermodus**

Sie können aus vier verschiedenen Lüftermodi wählen, um das Kühl- und Geräuschverhalten des Geräts optimal an die Einsatzbedingungen anzupassen. Folgende Optionen stehen zur Verfügung:

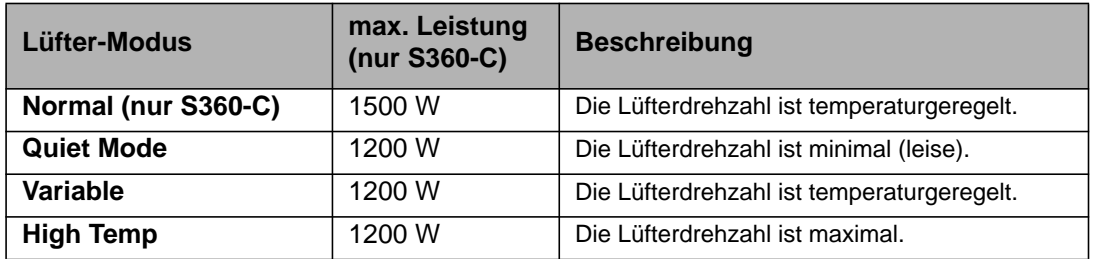

#### *Einstellen des Lüftermodus*

1.Öffnen Sie das Gerätemenü mit MENU (10).

2.Drehen Sie I/S bis zum Menüpunkt "Fan Mode". Drücken Sie I/S, um das Menü zu öffnen.

3.Wählen Sie den gewünschten Lüftermodus mit I/S. Bestätigen Sie die Auswahl mit I/S.

4.Schließen Sie das Gerätemenü mit MENU.

# <span id="page-16-1"></span>**Lichteffekte**

Das SkyPanel verfügt über eine umfangreiche Effektbibiliothek. Es stehen 17 vorprogrammierte Effekte zur Verfügung. Die Effekte erzeugen typische Stimmungen, wie sie für Film- und TV-Produktionen benötigt werden. Damit ersetzt das SkyPanel viele Spezial-Lichteffekte.

Alle Effekte können über das Gerätemenü oder per DMX, Art-Net oder sACN aufgerufen werden. Je nach Effekt stehen verschiedene Parameter zur Verfügung. Ein Lichteffekt kann für die spätere Verwendung als Preset in der Presetliste des Geräts gespeichert werden.

#### *Aufrufen und Starten eines Effekts*

1.Öffnen Sie das Gerätemenü mit MENU (10).

2.Drehen Sie I/S bis zum Menüpunkt "Lighting Effects". Drücken Sie I/S, um das Menü zu öffnen.

3.Wählen Sie den gewünschten Effekt mit I/S.

4.Drücken Sie I/S, um den Effekt zu starten.

5.Stellen Sie die Effektparameter, wie unten beschrieben, ein.

#### *Stoppen eines Effekts*

1.Öffnen Sie das Gerätemenü mit MENU (10).

2.Drehen Sie I/S bis zum Menüpunkt "Lighting Effects". Drücken Sie I/S, um das Menü zu öffnen.

3.Wählen Sie die Option "Off" und drücken Sie I/S zur Bestätigung.

#### *Start/Stop-Funktion des Effekts*

Drücken Sie bei laufendem Effekt I/S. Der Effekt stoppt, im Display erscheint vor der Effektbezeichnung "P:". Drücken Sie I/S, um den Effekt wieder zu starten. Die Funktion steht nur zur Verfügung, wenn im Display die Effektsteuerung dargestellt wird.

Folgende Effekte stehen in dem DMX Modi 22 (8 bit Auflösung) und 23 (16 bit Auflösung) zur Verfügung:

#### **Party (Party Effect)**

Der Party-Effekt simuliert die typische Beleuchtung in einer Diskothek oder auf einer Party. Der Party-Effekt durchfährt das Farbspektrum oder verändert die Farbtemperatur von warm nach kalt.

Parameter:

- Sättigung
- Wechselgeschwindigkeit

#### **Kerze (Candle)**

Der Effekt erzeugt das warme, unruhige Licht einer brennenden Kerze.

Parameter:

- Farbtemperaturbereich
- Flackergeschwindigkeit

#### **Ziehende Wolken (Clouds Passing)**

Der Effekt simuliert die Intensitätsänderungen, die durch vor der Sonne vorbei ziehende Wolken am Boden entstehen. Der Effekt wirkt am besten, wenn Sie viele SkyPanels für den Effekt verwenden und die Offset-Funktion verwenden. Der Offset bewirkt, das die Leuchten den Effekt nicht synchron darstellen.

Parameter:

- Offset
- Wolken-Ziehgeschwindigkeit
- Sync

#### **Club Lights**

Der Effekt ruft eine einstellbare Zahl fester Farben auf und simuliert typische Club-Beleuchtung.

Parameter:

- Farbraum
- Geschwindigkeit
- Sync

#### **Farbwechsel (Color Chase)**

Der Effekt erzeugt einen synchronen Farbwechsel über mehrere Geräte. Die Offset-Funktion ermöglicht die Verschiebung des Startpunktes des Farbwechsels abhängig vom Offsetwert einer Leuchte.

- Parameter:
- Sättigung
- Geschwindigkeit
- Offset
- Sync

#### **Blaulicht (Cop Car)**

Der Effekt simuliert das Blau-, Blau/Rot-, Blau/Rot/Weiß-, Blau/Orange-, Blau/Rot/Orange-, Rot/Orange-, Orange- oder Rotlicht eines Polizei-, Feuerwehr- oder Rettungsdiensteinsatzes. Der Effekt ist sehr realistisch, bitte verwenden Sie ihn nicht im öffentlichen Raum.

Parameter:

- Farbkombination
- Leuchtmuster

#### **Explosion**

Der Effekt erzeugt einen hellen Blitz mit schneller Helligkeitszu- und langsamer Helligkeitsabnahme.

- Parameter:
- Trigger
- Verzögerung

#### **Feuer (Fire)**

Der Effekt simuliert ein Kamin- oder Lagerfeuer mit typischem Flackern und Schwankungen der Farbtemperatur.

Parameter:

- Farbtemperaturbereich
- Flackergeschwindigkeit

#### **Feuerwerk (Fireworks)**

Der Effekt simuliert ein Feuerwerk am Nachthimmel. Sie können die Farbkomposition der Feuerwerksraketen und die Dauer zwischen den hellen Explosionen einstellen.

Parameter:

- Farbkombination
- Geschwindigkeit

#### **Flackernde Leuchtstoffröhre (Fluorescent Flicker)**

Der Effekt simuliert das Flackern einer altersschwachen Leuchtstoffröhre. Phasen stabilen Lichts folgen Phasen des Flackerns. Es stehen drei Arten des Flackerns zur Auswahl.

Parameter:

- Geschwindigkeit
- Frequenz

#### **Stroboskop (Light Strobe)**

Erzeugt einen Stroboskop-Effekt. Die können weiße oder farbige Lichtblitze erzeugen.

# GEFAHR!

#### **GEFAHR! Verletzungs- und Todesgefahr durch epileptischen Anfall.**

Verwenden Sie den Effekt nicht in der Nähe von Treppen und öffentlichen Durchgängen oder auf Korridoren.

Weisen Sie rechtzeitig auf den Einsatz von Stroboskopen hin. Bringen Sie einen Warnhinweis am Drehort, an der Kasse, auf der Eintrittskarte, im Programmheft und am Eingang des Dreh- oder Veranstaltungsorts an.

Vermeiden Sie lange Blitzzeiten, vor allem mit Blitzfrequenzen zwischen 10 und 20 Hz. Bei Blitzfrequenzen unter 5 Hz liegt das Risiko eines epileptischen Anfalls bei ungefähr 5% der empfindlichen Personen.

Das Personal des Dreh- oder Veranstaltungsorts muss für den Umgang mit einer Person, die einen epileptischen Anfall erleidet, geschult sein.

Schalten Sie die Stroboskope sofort ab, wenn eine Person einen epileptischen Anfall erleidet.

Montieren Sie das Gerät immer über Kopfhöhe, wenn möglich.

Parameter:

- Farbtemperatur
- Grün-Magenta Punkt
- Überblendung Farbton
- Sättigung
- Blitzgeschwindigkeit

#### **Gewitter (Lightning)**

Der Effekt simuliert das Leuchten von Blitzen am Himmel. Sie können die Stärke und Menge der Blitze von leichtem, entferntem Wetterleuchten bis hin zu einem außerordentlich heftigen Gewitter einstellen. Parameter:

- Farbtemperatur
- Grün-Magenta Punkt
- Geschwindigkeit
- Frequenz
- Sync

#### **Paparazzi**

Der Effekt erzeugt ein Blitzlichtgewitter. Wählen Sie zwischen traditionellem und modernen Blitzlicht. Parameter:

- Farbtemperatur
- Art des Blitzlichts
- Frequenz

#### **Prozesslicht (Process)**

Der Effekt blendet zunächst Light Engine 1 des Scheinwerfers auf. Während die aktive Light Engine erlischt, blendet die nächste Light Engine auf, und so weiter. Der Effekt läuft in einer Endlosschleife. Die eingestellte Dimmerkurve wird innerhalb dieses Effekts nicht berücksichtigt.

Parameter:

- Geschwindigkeit
- Richtung

#### **Pulsierend (Pulsing)**

Der Effekt ist dem Farbwechsel-Effekt ähnlich, erzeugt jedoch pulsierendes, farbiges oder weißes Licht.

- Parameter:
- Farbtemperatur
- Grün-Magenta Punkt
- Überblendung
- Farbton
- Sättigung
- Frequenz
- Pulsdauer

#### **Fernseher (Television)**

Der Effekt erzeugt das typische Licht eines Fernsehers im Dunklen. Harte Farbtemperaturwechsel einstellbarer Geschwindigkeit ermöglichen sowohl die Simulation schneller Actionfilme oder als auch romantischer Liebesfilme.

Parameter:

- Farbtemperaturbereich
- Geschwindigkeit

#### **Lichtbogen (Welding)**

Der Effekt erzeugt helle Blitze über verschiedene Light Engines und simuliert so das typische Flackern eines Lichtbogens beim Lichtbogenschweißen. Das Licht erlischt nie vollständig, die Intervalle zwischen hellen Blitzen sind zufällig.

Parameter:

- Geschwindigkeit
- Minimale Helligkeit

# <span id="page-19-0"></span>**Aufrufen und Einstellen eines Effektes über das Gerätemenü**

Die Drehknöpfe dienen bei aktivem Effekt zum Einstellen der Effektparameter. Für alle Effekte gilt:

- Der ausgewählte Effekt wird oben links im Display gezeigt.
- Intensity / Selector stellt die Helligkeit des Effektes ein.
- Drücken des Encoders stoppt den Effekt (Blackout).
- Erneutes Drücken startet den Effekt.
- Langes drücken der Mode-Taste (> 1s) bei laufendem Effekt aktiviert die unten gezeigten Funktionen des Effekts (Spalte "Mode").
- Erneutes Drücken der Mode-Taste aktiviert die andere Funktion des Effekts oder das normale Verhalten des Drehknopfes.

Die Tabelle zeigt die Funktion der Drehknöpfe für jeden Effekt:

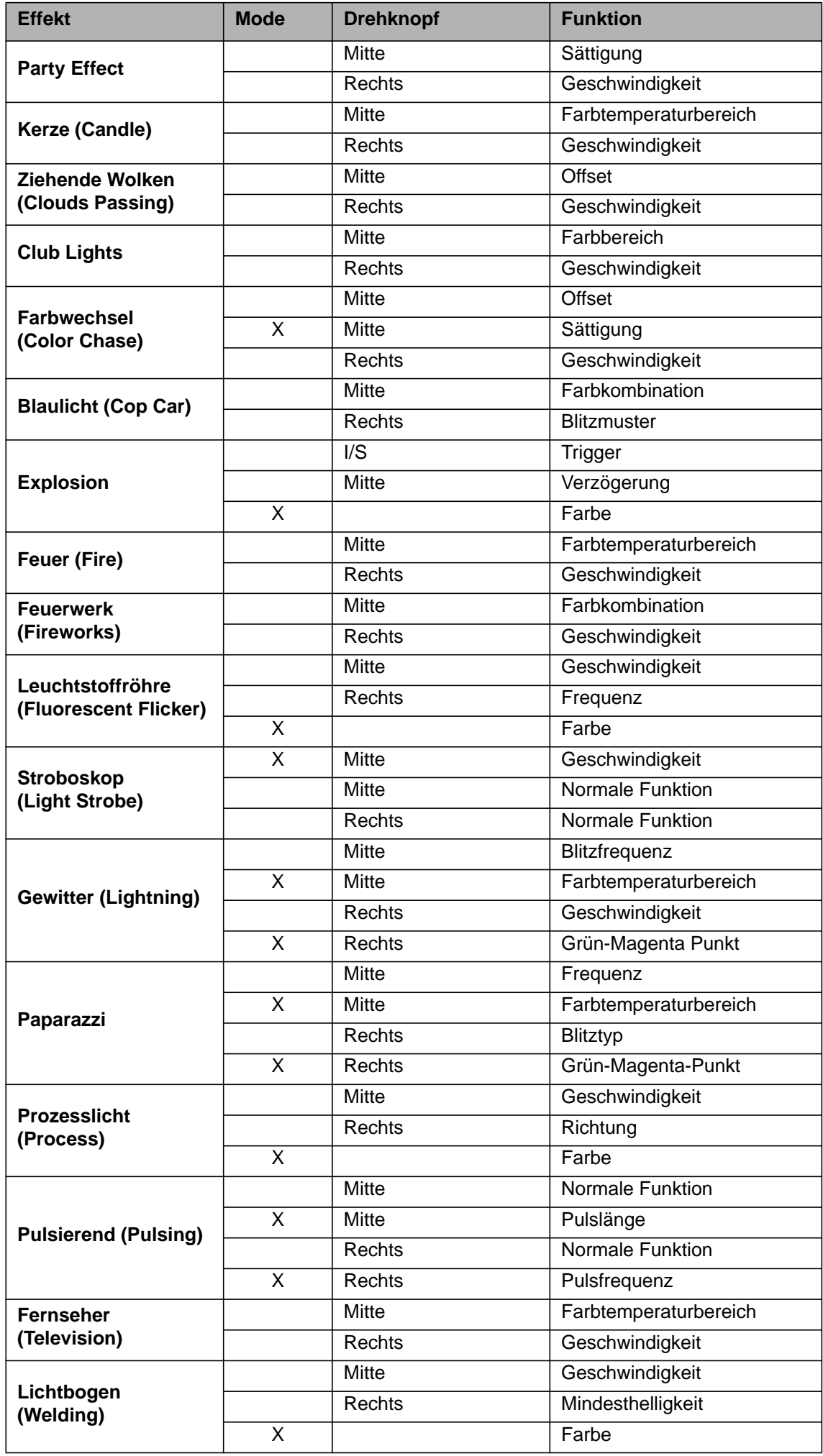

Wenn Sie einen Parameter des aktiven Effekts per DMX oder über das Gerätemenü ändern, berechnet der interne Effektgenerator die Werte sofort neu. Dadurch kann der Effekt kurzzeitig stufig, stotternd oder ungleichmäßig sein. Ändern Sie die Parameter bei aktivem Effekt nicht, wenn der gleichmäßige Ablauf des Effekts sehr wichtig ist.

# <span id="page-21-0"></span>**Display**

Sie können die Helligkeit, den Kontrast, das Abschalten der Display-Beleuchtung und die Orientierung der Schrift im Display einstellen.

#### *Einstellen des Displayverhaltens*

- 1.Öffnen Sie das Gerätemenü mit MENU (10).
- 2.Drehen Sie I/S bis zum Menü "Display Setup". Drücken Sie I/S, um das Menü zu öffnen.
- 3.Drehen Sie I/S bis zum Menü "Display Illumination". Drücken Sie I/S, um das Menü zu öffnen. Wählen Sie die gewünschte Einstellung. Bestätigen Sie die Auswahl mit I/S.
- 4.Drehen Sie I/S bis zum Menü "Display Brightness". Drücken Sie I/S, um das Menü zu öffnen. Wählen Sie die gewünschte Helligkeit. Bestätigen Sie die Auswahl mit I/S.
- 5.Drehen Sie I/S bis zum Menü "Display Contrast". Drücken Sie I/S, um das Menü zu öffnen. Wählen Sie den gewünschte Kontrast. Bestätigen Sie die Auswahl durch Drücken von I/S.
- 6.Drehen Sie I/S bis zum Menü "Display Rotation". Drücken Sie I/S, um das Menü zu öffnen. Wählen Sie eine Option. Bestätigen Sie die Auswahl durch Drücken von I/S.
- Im Abschnitt ["Struktur des Gerätemenüs" auf Seite 30](#page-29-0) finden Sie eine Beschreibung der Optionen.

# <span id="page-21-1"></span>**USB Funktionen**

#### *Aktualisieren der Geräte-Firmware*

- 1.Kopieren Sie die SkyPanel Update-Datei in das Hauptverzeichnis eines USB-Memorysticks.
- 2.Stecken Sie den USB-Memorystick in den USB-A Anschluss des SkyPanels.
- 3.Nach kurzer Zeit zeigt das Gerät an, das es eine Update-Datei auf dem USB-Memorystick gefunden hat.
- 4. Bestätigen Sie mit "Yes", um die Firmware zu aktualisieren.
- 5.Warten Sie, bis der Vorgang beendet ist und das SkyPanel neu startet.
- 6.Entfernen Sie den USB-Memorystick.

#### *Aktualisieren der Firmware der SkyPanel Fernbedienung*

Die SkyPanel Fernbedienung wird automatisch durch das SkyPanel angepasst, wenn die SkyPanel Fernbedienung an das SkyPanel angeschlossen wird und die Firmware-Versionen des SkyPanel und der SkyPanel Fernbedienung unterschiedlich sind.

#### **HINWEIS**

Lösen Sie die DMX-Datenleitungen vom Gerät, bevor Sie einen Memorystick verwenden. Durch Interferenzen kann der Datenaustausch zwischen Gerät und USB-Memorystick gestört werden.

Entfernen Sie den USB-Memorystick während des Datenaustauschs oder während einer Firmware-Aktualisierung nicht vom Gerät. Dadurch kann das Dateisystem beschädigt werden und ein Firmware-Recovery-Update kann erforderlich sein, um das Gerät wieder in einen funktionsfähigen Zustand zu versetzen.

Der USB-A Anschluss kann USB Geräte mit Spannung versorgen. Die maximale Belastung beträgt 500 mA bei 5V Spannung. Überlasten Sie den USB-A Anschluss nicht.

# <span id="page-22-0"></span>**Preset-Listen**

Die im Gerät vorhandene Preset-Liste kann auf einem USB-Memorystick gespeichert und auf ein anderes Gerät geladen werden.

#### *Speichern einer Preset-Liste*

- 1.Stecken Sie einen USB-Memorystick in den USB-A Anschluss des SkyPanels.
- 2.Öffnen Sie das Gerätemenü mit MENU (10).
- 3.Drehen Sie I/S bis zum Menü "USB Functions". Drücken Sie I/S, um das Menü zu öffnen.
- 4.Drehen Sie I/S bis zum Menü "Save Light Presets". Drücken Sie I/S, um das Menü zu öffnen.
- 5. Bestätigen Sie mit "Yes". "No" bricht den Vorgang ab.

6.Die Preset-Liste wird auf dem USB-Memorystick gespeichert.

Sie können bis zu 30 Preset-Listen im Root-Verzeichnis des USB-Memorysticks speichern. Der Dateiname lautet **<Seriennummer des Geräts>-Presetxx.json**. Bitte beachten Sie beim Umbenennen einer Preset-Datei, dass das SkyPanel nach der Zeichenfolge "Presetxx.json" sucht, um eine Preset-Liste zu identifizieren. Ist die Zeichenfolge nicht im Dateinamen enthalten oder die Endung ...ison" nicht vorhanden, wird das SkyPanel die Preset-Liste nicht finden.

#### *Laden einer Preset-Liste*

- 1.Stecken Sie einen USB-Memorystick mit einer oder mehreren Preset-Listen in den USB-A Anschluss des SkyPanels.
- 2.Öffnen Sie das Gerätemenü mit MENU (10).
- 3.Drehen Sie I/S bis zum Menü "USB Functions". Drücken Sie I/S, um das Menü zu öffnen.
- 4. Drehen Sie I/S bis zum Menü "Load Light Presets". Drücken Sie I/S, um die Liste der im Root-Verzeichnis des USB-Memorysticks verfügbaren Preset-Listen zu öffnen.
- 5.Drehen Sie I/S, um eine Preset-Liste auszuwählen.
- 6.Drücken Sie I/S, um die Preset-Liste in das Gerät zu laden. Die im Gerät vorhandene Preset-Liste wird überschrieben.

# <span id="page-22-1"></span>**Speichern und Laden von Geräte-Einstellungen**

Die Geräte-Einstellungen können auf einem USB-Memorystick gespeichert und auf andere Geräte geladen werden. Die Datei enthält alle Geräte-Einstellungen außer der DMX-Adresse und den IP-Einstellungen.

#### *Speichern der Geräte-Einstellungen*

1.Stecken Sie einen USB-Memorystick in den USB-A Anschluss des SkyPanels.

2.Öffnen Sie das Gerätemenü mit MENU (10).

- 3.Drehen Sie I/S bis zum Menü "USB Functions". Drücken Sie I/S, um das Menü zu öffnen.
- 4.Drehen Sie I/S bis zum Menü "Save Fix. Settings". Drücken Sie I/S, um das Menü zu öffnen.
- 5.Bestätigen Sie mit "Yes". "No" bricht den Vorgang ab.

6.Die Einstellungen werden auf dem Memorystick gespeichert.

Sie können bis zu 30 Geräte-Einstellungen im Root-Verzeichnis des USB-Memorysticks speichern. Der Dateiname lautet **<Seriennummer des Geräts>-Clonexx.json**. Bitte beachten Sie beim Umbenennen einer Geräte-Einstellungsdatei, dass das SkyPanel nach der Zeichenfolge "Clonexx.json" sucht, um eine Geräte-Einstellungen zu identifizieren. Ist die Zeichenfolge nicht im Namen enthalten oder die Endung ".json" nicht vorhanden, wird das SkyPanel die Einstellungen nicht finden.

#### *Laden von Geräte-Einstellungen*

- 1.Stecken Sie einen USB-Memorystick mit einer oder mehreren Geräte-Einstellungsdateien in den USB-A Anschluss des SkyPanels.
- 2.Öffnen Sie das Gerätemenü mit MENU (10).
- 3.Drehen Sie I/S bis zum Menü "USB Functions". Drücken Sie I/S, um das Menü zu öffnen.
- 4.Drehen Sie I/S bis zum Menü "Load Fix. Settings". Drücken Sie I/S, um die Liste der im Root-Verzeichnis des USB-Memorysticks verfügbaren Geräte-Einstellungsdateien zu öffnen.
- 5.Drehen Sie I/S, um eine Datei auszuwählen.
- 6.Drücken Sie I/S, um die Einstellungen in das Gerät zu laden. Die im Gerät vorhandenen Einstellungen werden überschrieben. Nach erfolgreichem Abschluss des Vorgangs startet das SkyPanel mit den neuen Einstellungen.

# <span id="page-23-0"></span>**Speichern des Fehler- und Service-Logs**

Für Diagnosezwecke kann es erforderlich sein, den Fehler- und Service-Log an den ARRI-Service zu schicken. Die Logs können auf einem USB-Memorystick gespeichert werden.

Der Dateiname der Log-Dateien enthält das Datum, die Uhrzeit und die Seriennummer des Geräts.

# *Speichern der Log-Dateien*

1.Stecken Sie einen USB-Memorystick in den USB-A Anschluss des SkyPanels.

2.Öffnen Sie das Gerätemenü mit MENU (10).

- 3.Drehen Sie I/S bis zum Menü "USB Functions". Drücken Sie I/S, um das Menü zu öffnen.
- 4.Drehen Sie I/S bis zum Menü "Save Error Log". Drücken Sie I/S, um das Menü zu öffnen.
- 5.Bestätigen Sie mit "Yes". "No" bricht den Vorgang ab.

6.Die Log-Dateien werden auf dem Memorystick gespeichert.

# <span id="page-23-1"></span>**Geräte-Einstellungen anzeigen**

1.Öffnen Sie das Gerätemenü mit MENU (10).

2.Drehen Sie I/S bis zum Menüpunkt "Enabled Functions". Drücken Sie I/S, um den Status der einstellbaren Optionen zu zeigen.

Sie können den Status einer Option ändern. Wählen Sie die Option und drücken Sie I/S, um die Option direkt zu ändern.

# <span id="page-23-2"></span>**Geräte-Informationen anzeigen**

1.Öffnen Sie das Gerätemenü mit MENU (10).

2.Drehen Sie I/S bis zum Menüpunkt "Fixture Settings". Drücken Sie I/S, um das Menü zu öffnen.

3.Drehen und drücken Sie I/S, um Informationen anzuzeigen.

Im Abschnitt ["Struktur des Gerätemenüs" auf Seite 30](#page-29-0) finden Sie eine Beschreibung der Optionen.

# <span id="page-23-3"></span>**Laden der Werkseinstellungen**

1.Öffnen Sie das Gerätemenü mit MENU (10).

- 2.Drehen Sie I/S, bis zum Menüpunkt "Factory Reset". Drücken Sie I/S, um das Menü zu öffnen.
- 3.Wählen Sie die Option "Yes", um die Werkseinstellungen zu laden. Die Option BACK (11) bricht den Vorgang ab.
- 4. Nach erfolgreichem Abschluss des Vorgangs startet das SkyPanel mit den neuen Einstellungen.

# <span id="page-24-0"></span>**DMX**

# <span id="page-24-1"></span>**Priorität**

Das Gerät kann per DMX, sACN oder Art-Net gesteuert werden. Bitte beachten Sie die Priorität, falls das Gerät Befehle über mehrere Steuerprotokolle gleichzeitig empfängt.

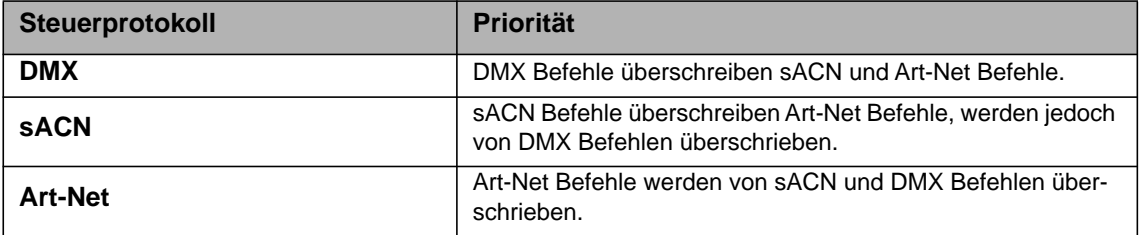

# <span id="page-24-2"></span>**DMX Adresse**

Wenn Sie das Gerät in einem DMX Datennetzwerk verwenden und über eine Lichtsteuerung steuern, müssen Sie eine DMX Adresse zuweisen.

#### *Einstellen der DMX Adresse*

1.Öffnen Sie das Gerätemenü mit MENU (10).

2.Drehen Sie I/S bis zum Menü "DMX Settings". Drücken Sie I/S, um das Menü zu öffnen.

3.Drehen Sie I/S bis zum Menü "DMX Address". Drücken Sie I/S, um das Menü zu öffnen.

4.Wählen Sie die gewünschte DMX Adresse mit I/S. Bestätigen Sie die Auswahl mit I/S.

5.Schließen Sie das Gerätemenü mit MENU.

# <span id="page-24-3"></span>**DMX Modus**

Das SkyPanel stellt eine Vielzahl verschiedener DMX Modi bereit. Eine Liste aller verfügbaren DMX Modi finden Sie im Dokument "SkyPanel DMX Protocol Specification", das zum kostenlosen Download auf der ARRI Webseite www.arri.com bereit steht.

#### *Einstellen des DMX Modus*

1.Öffnen Sie das Gerätemenü mit MENU (10).

2.Drehen Sie I/S bis zum Menü "DMX Settings". Drücken Sie I/S, um das Menü zu öffnen.

3.Drehen Sie I/S bis zum Menü "DMX Mode". Drücken Sie I/S, um das Menü zu öffnen.

4.Wählen Sie den gewünschten DMX Modus mit I/S. Bestätigen Sie die Auswahl mit I/S.

5.Schließen Sie das Gerätemenü mit MENU.

# <span id="page-24-4"></span>**Einstellen des DMX-Signal-Loss Verhaltens**

Das Verhalten des Geräts bei Ausfall des Steuersignals kann eingestellt werden. Folgende Optionen stehen zur Verfügung:

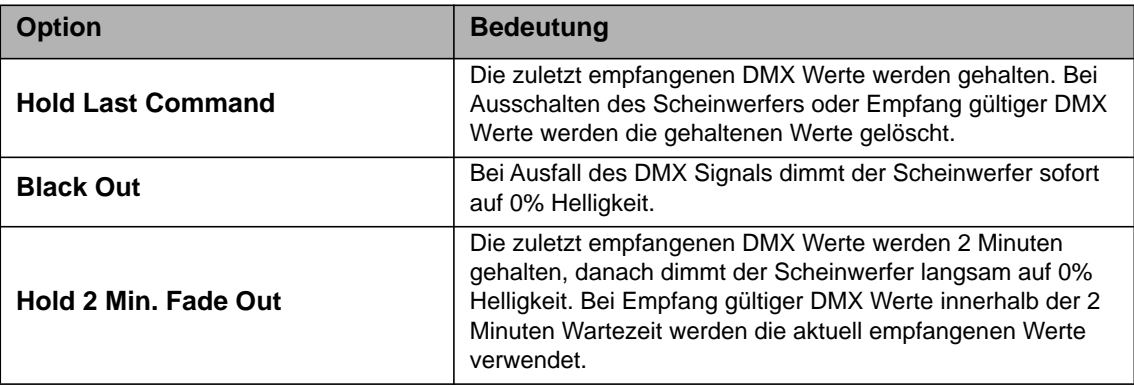

#### *Einstellen des DMX-Signal-Loss Verhaltens*

1.Öffnen Sie das Gerätemenü mit MENU (10).

- 2.Drehen Sie I/S bis zum Menü "DMX Settings". Drücken Sie I/S, um das Menü zu öffnen.
- 3.Drehen Sie I/S bis zum Menüpunkt "DMX Loss Behavior". Drücken Sie I/S, um das Menü zu öffnen.
- 4.Wählen Sie die gewünschte Einstellung mit I/S. Bestätigen Sie die mit I/S.
- 5.Schließen Sie das Gerätemenü mit MENU.

# <span id="page-25-0"></span>**Drahtloses DMX**

Das SkyPanel S360-C kann das DMX-Signal drahtlos empfangen. Das Übertragungsprotokoll entspricht dem Standard von LumenRadio (CRMX).

Wenn das Gerät kein drahtgebundenes Steuersignal (DMX-512A, Art-Net oder sACN) empfängt und drahtloses DMX über das Gerätemenü aktiviert wurde (WDMX State ON), kann das SkyPanel S360-C über einen RDM Discovery Befehl mit einem drahtlosem DMX Sender gekoppelt werden. Nach erfolgter Kopplung kann das Gerät drahtlos DMX und RDM Befehle empfangen und senden.

Die DATA LED wechselt bei aktiviertem CRMX und Empfang gültiger CRMX Daten im 2s-Rhythmus von blau nach grün und zurück.

Ist drahtloses DMX über das Gerätemenü deaktiviert (WDMX State OFF) kann das Gerät nicht drahtlos kommunizieren. Die Funktionen Entkoppeln und Koppeln sind verfügbar.

#### *Koppeln eines SkyPanel S360-C von einem drahtlosen DMX Sender*

- 1. Öffnen Sie das Gerätemenü mit MENU (10).
- 2. Drehen Sie I/S bis zum Menü "DMX Settings". Drücken Sie I/S, um das Menü zu öffnen.
- 3. Drehen Sie I/S bis zum Menü "WDMX Settings". Drücken Sie I/S, um das Menü zu öffnen.
- 4.Drehen Sie I/S bis zum Menü "WDMX State". Drücken Sie I/S, um das Menü zu öffnen.
- 5. Bestätigen Sie die Option "ON" mit I/S.
- 6. Das Gerät kann nun von einem drahtlosen DMX Sender detektiert werden. Schließen Sie das Gerätemenü mit MENU.

Ein drahtgebundenes Steuersignal überschreibt drahtlos übertragene Steuerbefehle.

#### *Entkoppeln eines SkyPanel S360-C von einem drahtlosen DMX Sender*

- 1. Öffnen Sie das Gerätemenü mit MENU (10).
- 2. Drehen Sie I/S bis zum Menü "DMX Settings". Drücken Sie I/S, um das Menü zu öffnen.
- 3. Drehen Sie I/S bis zum Menü "WDMX Settings". Drücken Sie I/S, um das Menü zu öffnen.
- 4.Drehen Sie I/S bis zum Menü "WDMX Connection Unlink". Drücken Sie I/S, um das Menü zu öffnen.
- 5. Bestätigen Sie die Option "Yes" mit I/S.
- 6. Das Gerät ist nun vom drahtlosen DMX Sender entkoppelt. Schließen Sie das Gerätemenü mit MENU.

Ein drahtgebundenes Steuersignal überschreibt drahtlos übertragene Steuerbefehle.

#### **HINWEIS**

Das SkyPanel S360-C stellt viele verschiedene DMX Modi bereit. Eine Liste aller verfügbaren DMX Modi finden Sie im Dokument "SkyPanel DMX Protocol Specification", das zum kostenlosen Download auf der ARRI Webseite www.arri.com bereit steht.

# <span id="page-26-0"></span>**Netzwerk**

# <span id="page-26-1"></span>**Art-Net und sACN**

Das SkyPanel unterstützt ab Firmware-Version 2.0 Art-Net 4.0. Art-Net ist ein Netzwerk-Protokoll zur Steuerung von Geräten. Ab Firmware-Version 3.0 wird zusätzlich das sACN-Protokoll (ANSI E1.31) akzeptiert. Das SkyPanel nimmt die Rolle eines "Responders" ein.

Art-Net und sACN unterstützen, wie die Steuerung per DMX, alle Steuerprotokolle des Geräts.

Im Folgenden werden einige Grundbegriffe des Art-Net-Protokolls erläutert. Für weitere Informationen besuchen Sie bitte die Webseite von Artistic Licence: www.artisticlicence.com.

Das kann bis zu zehn Art-Net Universen mit einem Sender und drei Universen mit zwei Sendern verarbeiten.

Generell gilt:

- Verwenden Sie nicht mehr als 4 Art-Net Art-DMX Universen, wenn möglich,
- Sie können beliebig viele sACN Universen verwenden.

Weitere Informationen zu sACN finden Sie im Standard ANSI E1.31. Bitte beachten Sie die Information, um den störungsfreien Betrieb des Datennetzwerks sicher zu stellen.

# <span id="page-26-2"></span>**Art-Net IP-Adresse**

Wenn Sie die IP-Adresse manuell einstellen, muss die Adresse im Bereich 2.0.0.1 bis 2.255.255.255 (Network switch off) oder 10.0.0.1 bis 10.0.0.255 (Network switch on) liegen. Alle anderen Adressbereiche sind im Art-Net-Protokoll nicht genormt und können Probleme verursachen.

# <span id="page-26-3"></span>**Art-Net Net**

Eine Gruppe 16 aufeinander folgender Sub-Nets oder 256 aufeinander folgender Universes wird "Net" genannt. Das Art-Net-Protokoll unterstützt 128 Netze.

# <span id="page-26-4"></span>**Sub-Net**

Eine Gruppe 16 aufeinander folgender Universes wird "Sub-Net" genannt. Das Sub-Net darf nicht mit einer Subnet Mask verwechselt werden.

#### <span id="page-26-5"></span>**Universe**

Ein einzelner DMX512 Datenstrom mit 512 Kanälen wird "Universe" genannt.

# <span id="page-26-6"></span>**Art-Net Merge Mode**

Das Art-Net-Protokoll unterstützt die Verwendung mehrerer Sender oder Nodes, die ArtDMX im selben Universum übertragen. Merging ist auf zwei Quellen beschränkt, weitere Quellen werden ignoriert.

# <span id="page-26-7"></span>**Art-Net Gateway**

Bei aktivem Art-Net Gateway stellt das Gerät die 512 Kanäle des gewählten Universums am DMX-Ein- und Through-Anschluss für andere Geräte zur Verfügung.

Das Menü "Art-Net Settings" enthält alle Parameter, die zur Einrichtung des SkyPanels für die Verwendung in einem Art-Net Netzwerk erforderlich sind. Eine Übersicht finden Sie im Abschnitt ["Struktur des Geräte](#page-29-0)[menüs" auf Seite 30](#page-29-0).

# <span id="page-27-0"></span>**Netzwerkfunktionen**

Das Menü "Network Settings" enthält verschiedene Parameter zur Einrichtung des SkyPanels in einem Netzwerk.

#### **Link**

Zeigt, ob das SkyPanel mit einem Netzwerk verbunden ist.

#### **IP**

Wenn das SkyPanel mit einem Netzwerk verbunden ist, zeigt es im Display seine IP-Adresse.

#### **Mode**

Dient zur Einstellung des IP-Modus. Im Modus "DHCP" wird dem Gerät die IP-Adresse, Gateway, DNS1 und DNS2 automatisch vom Netzwerk zugewiesen. Sie sollten diesen Modus, wenn möglich, verwenden.

Die Parameter "Art-Net 2.x.x.x" und "Art-Net 10.x.x.x" dienen zur Einrichtung des Geräts in einem Art-Net-Netzwerk. "Manual" ermöglicht die Vergabe einer festen IP-Adresse.

#### **Mask**

Zeigt die Netzwerk-Maske.

#### **Gateway**

Zeigt die Gateway-Adresse.

#### **DNS1 / DNS2**

DNS-Adressen des Geräts.

#### **MAC**

Zeigt die Mac-Adresse des Geräts.

#### **BONJ**

Das SkyPanel kann über die Anwendung "Bonjour" automatisch in einem Netzwerk gefunden werden. Im Untermenü "BONJ" können Sie Bonjour aktivieren oder deaktivieren. Sie können den Status auch über RDM oder das Web Portal einstellen.

Wenn Bonjour deaktiviert ist, kann das Gerät nicht automatisch vom ARRI Lighting Service Manager erkannt werden.

#### **MDNS**

Zeigt die MDNS-Adresse des Geräts (Ident- und Seriennummer des Geräts).

# <span id="page-27-1"></span>**ARRI Lighting Service Manager**

Hinweise zur Verwendung und den Funktionen des ARRI Lighting Service Managers finden Sie in der Anleitung zum ARRI Lighting Service Manager, die Sie mit dem SkyPanel Software-Bundle von der ARRI Internetseite unter www.arri.com/lightingsoftware herunterladen können.

# <span id="page-28-0"></span>**SkyPanel Web Portal**

Verbinden Sie das SkyPanel mit einem Netzwerk, um bestimmte Einstellungen über das Web Portal zu ändern. Geben Sie die IP-Adresse des Geräts in der Adresszeile des Browsers ein, um das Web Portal des SkyPanels zu öffnen. Das Gerät kann auch über Bonjour gefunden werden. Sie können die Seiten des Web Portals damit auch ohne Kenntnis der IP Adresse öffnen.

Sie können über das Web Portal:

- Den Steuermodus wählen
- Effekte aktivieren und einstellen
- DMX Einstellungen lesen und ändern
- Netzwerkeinstellungen lesen und ändern
- Geräte-Einstellungen lesen und ändern
- Den Gerätestatus lesen
- DMX Werte auslesen (DMX Monitor)

#### **HINWEIS**

Bitte verwenden Sie immer die neueste Version des von Ihnen verwendeten Browsers. Ältere Versionen sind unter Umständen nicht zum Web Portal des SkyPanels kompatibel. Folgende Browser unterstützen das SkyPanel Web Portal: Safari, Chrome, Firefox, Opera und IE 11.

Vermeiden Sie den Zugriff auf das Web Portal während einer Show. Der Datenaustausch mit dem Web Portal kann zu verzögerter Reaktionszeit auf Änderungen des Steuersignals oder interne Berechnungsroutinen und zu unerwarteten Reaktionen des Geräts führen.

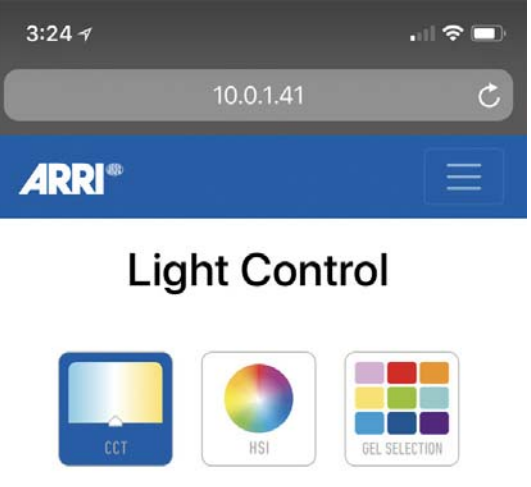

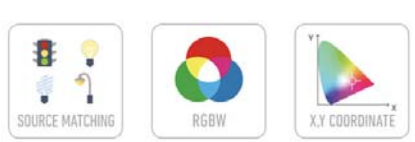

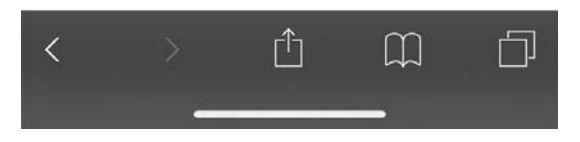

# <span id="page-29-0"></span>**Struktur des Gerätemenüs**

Gültig ab Firmware-Version 4.0.

Öffnen und Schließen des Menüs mit MENU. BACK bricht den Vorgang ab.

Zum Blättern INTENSITY / SELECTOR drehen. Zur Auswahl INTENSITY / SELECTOR drücken.

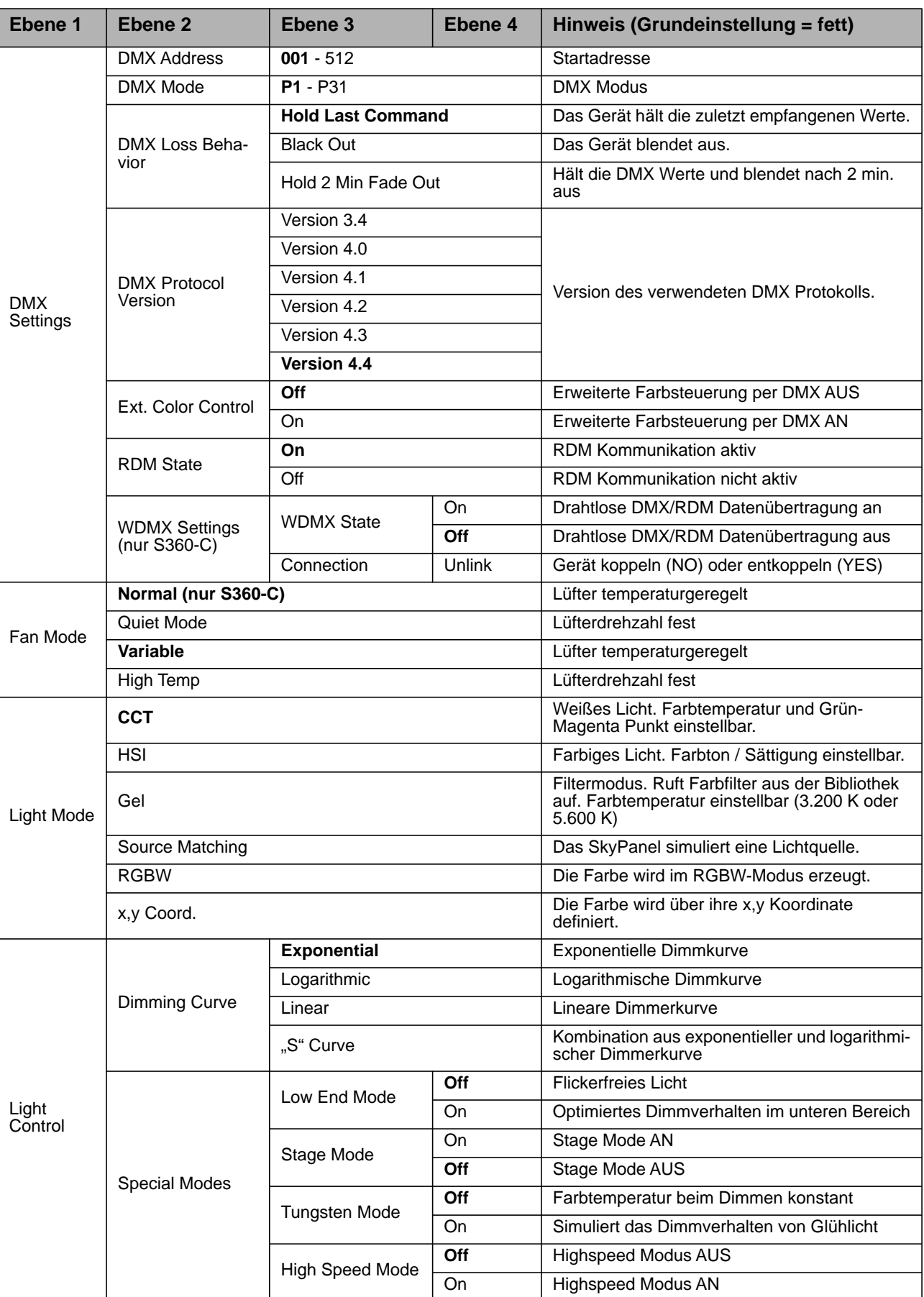

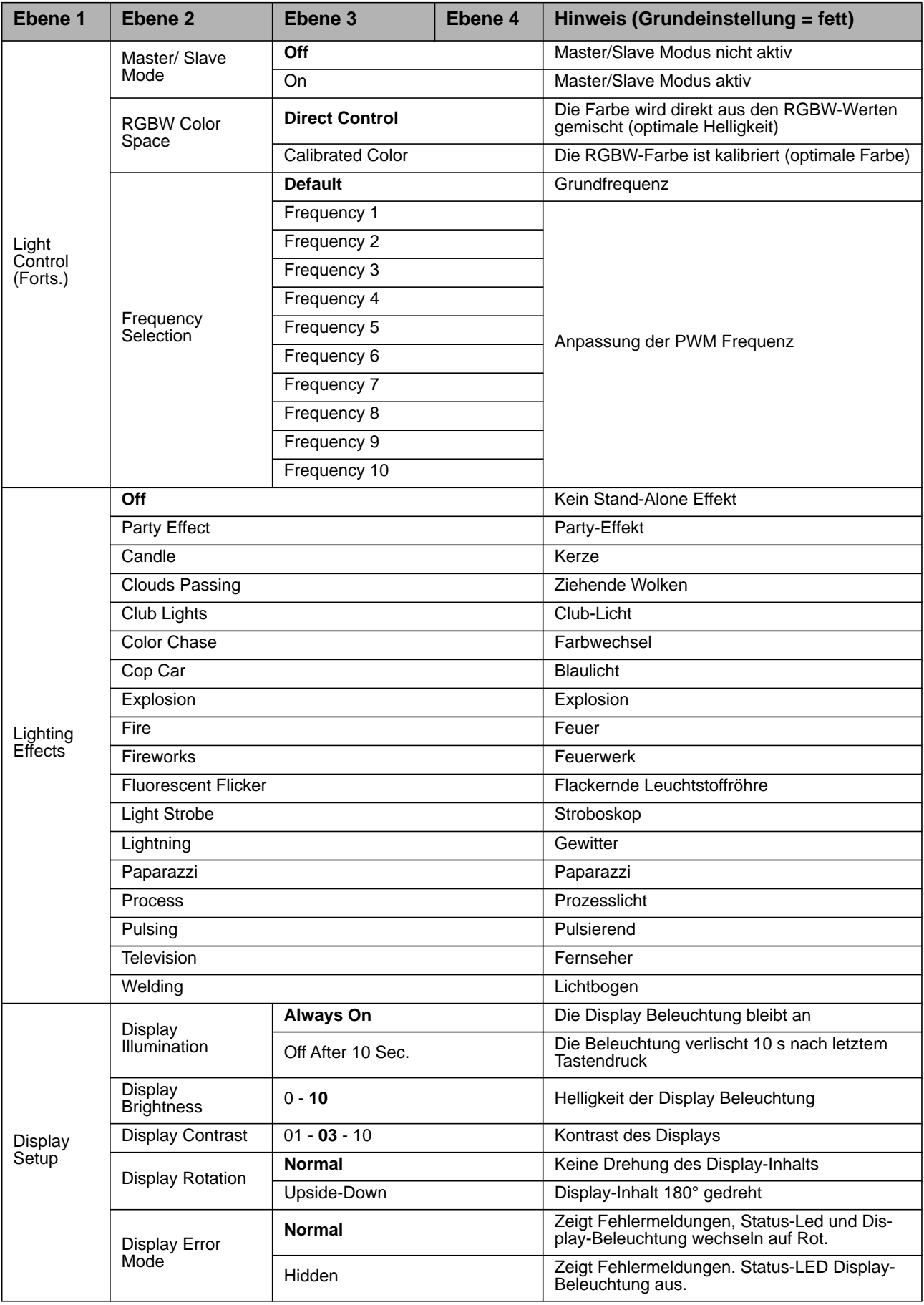

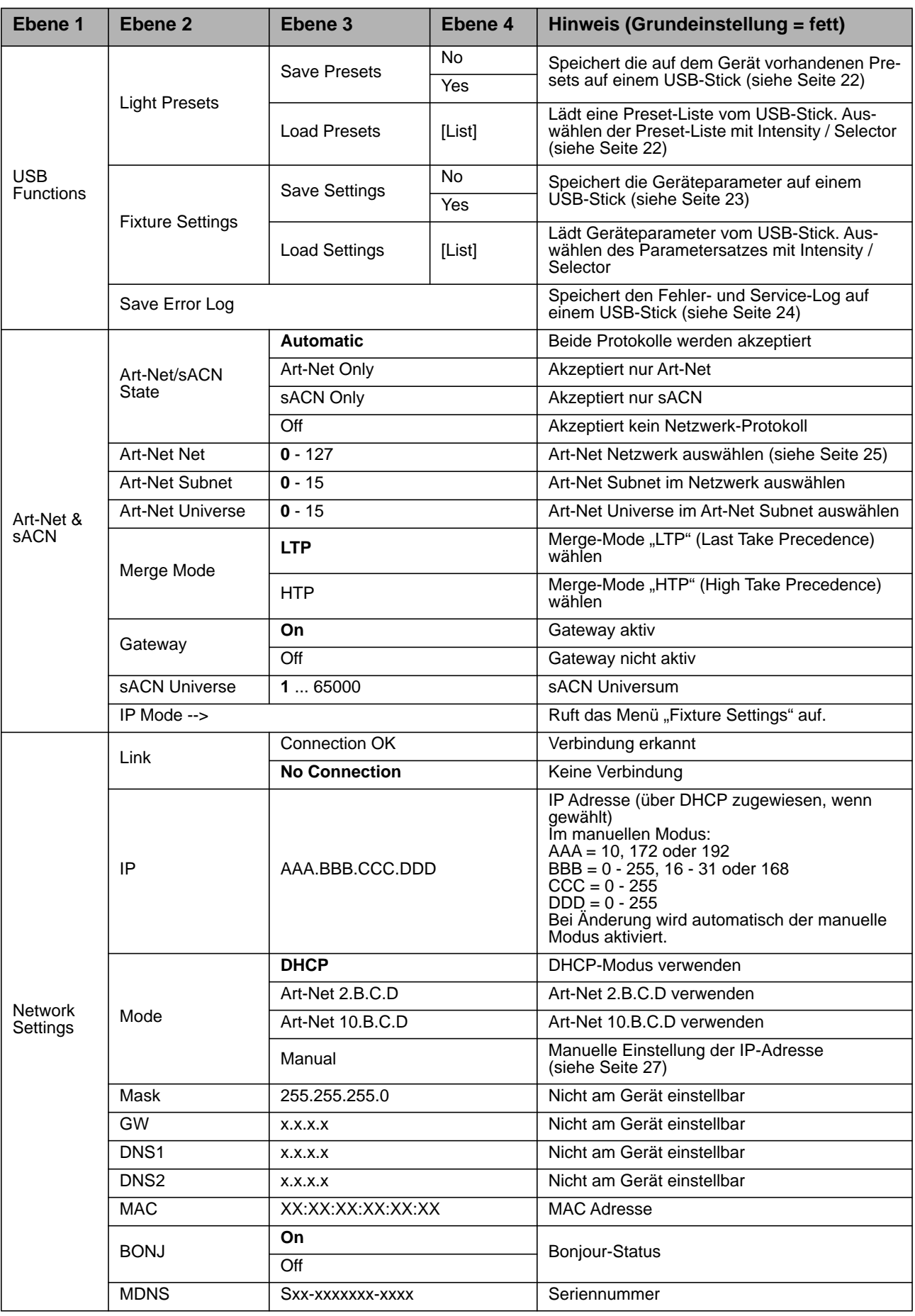

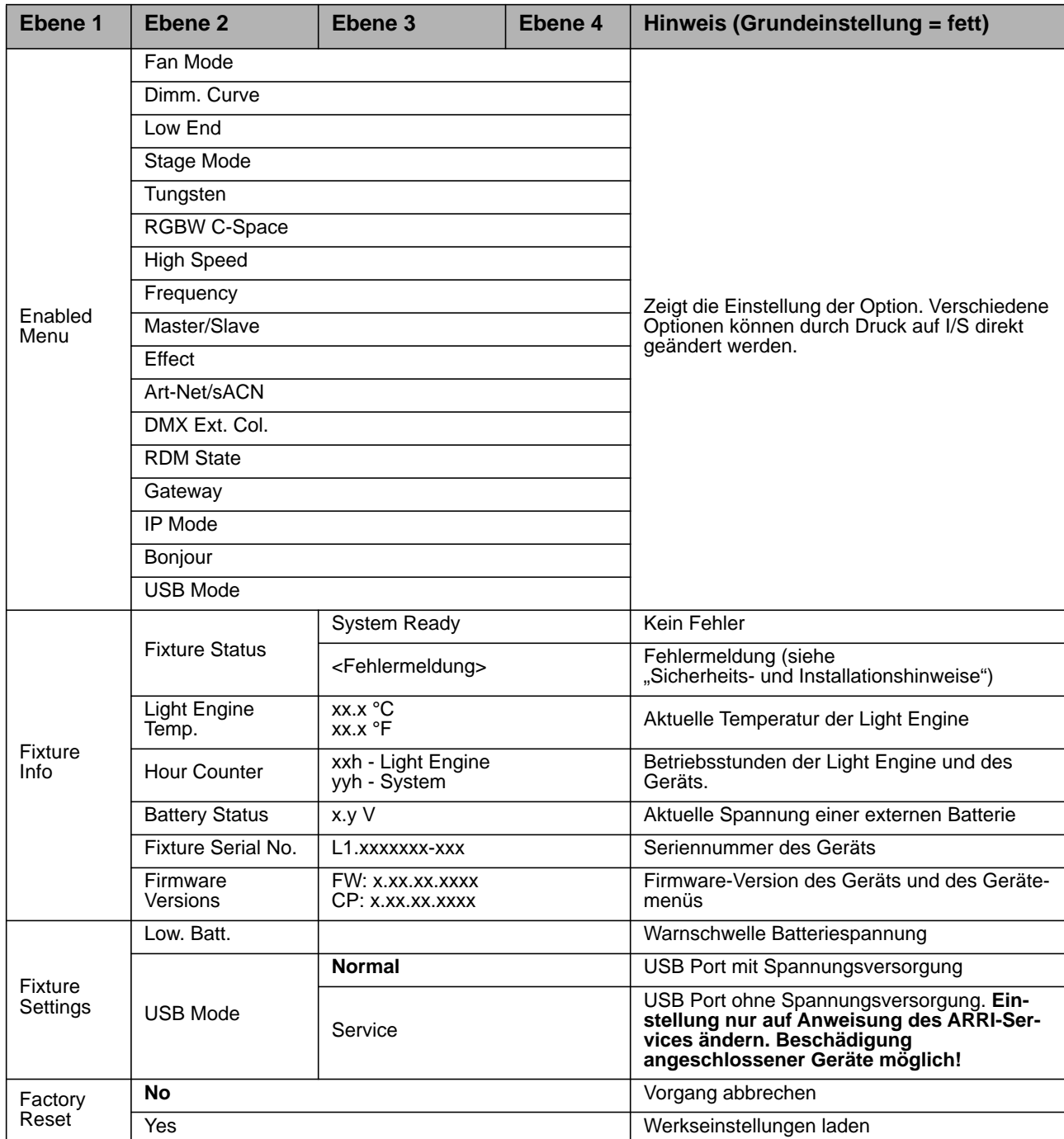

# <span id="page-33-0"></span>**RDM Befehlssatz**

Eine vollständige Übersicht der unterstützten RDM Befehle finden Sie zum kostenfreien Download unter www.arri.com.

# <span id="page-34-0"></span>**Fehlermeldungen**

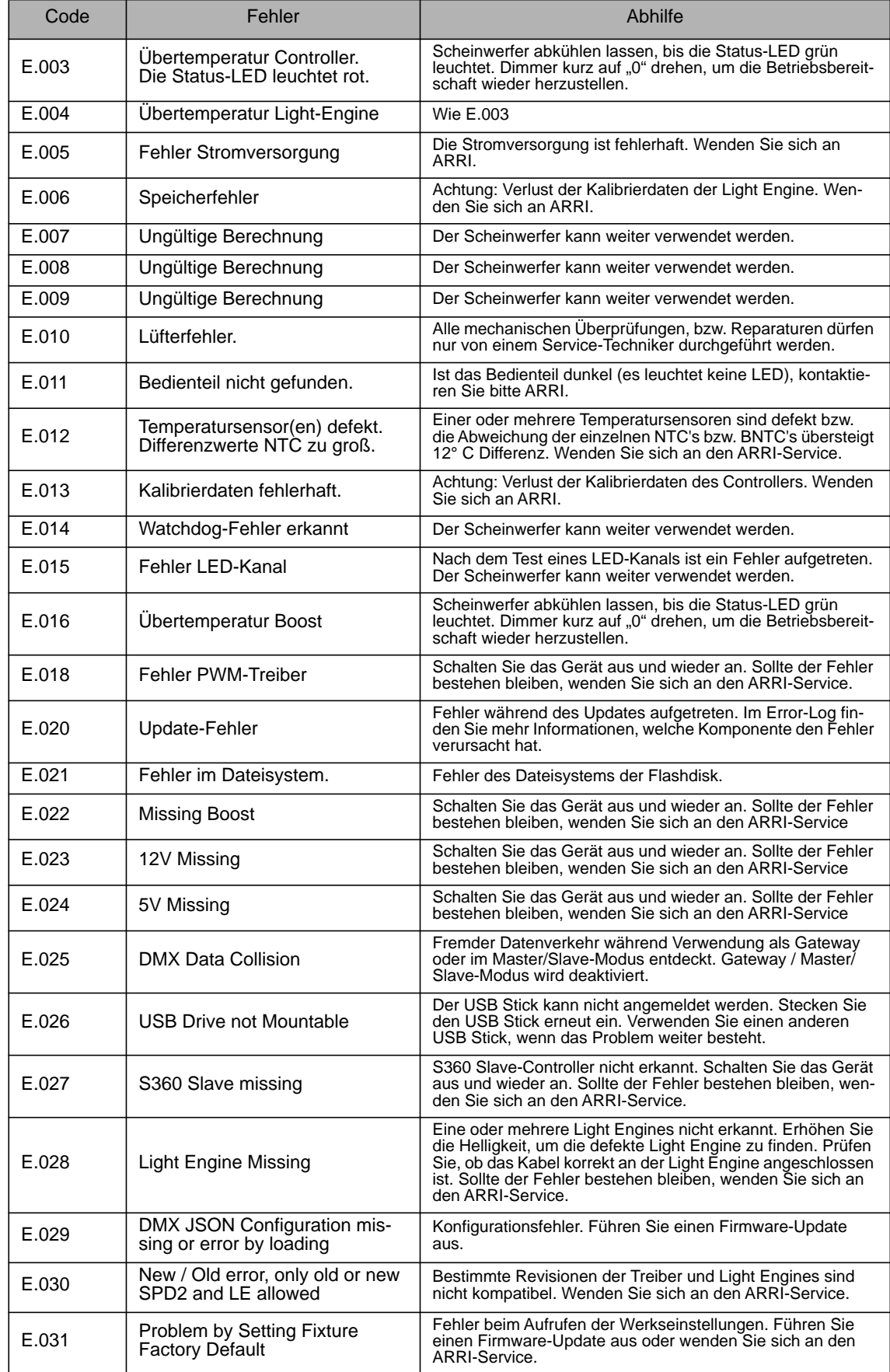

# <span id="page-35-0"></span>**DMX-Werte typischer Farbtemperaturwerte**

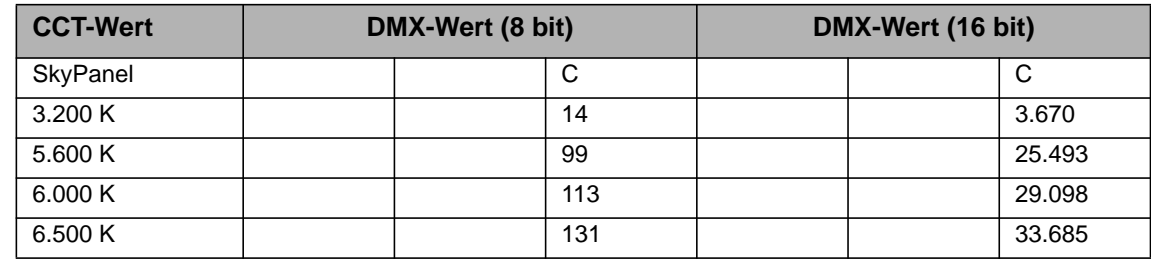

*Formeln zur Werteberechnung* **Umrechnung des CCT-Wertes** 8 bit

$$
DMX_{Wert} = \frac{CCT_{Wert} - 2800}{28,235}
$$

$$
CCT_{Wert} = (DMX_{Wert} \times 28,235) + 2800
$$

16 bit

$$
DMX_{Wert} = \frac{CCT_{Wert} - 2800}{0,109865}
$$

$$
CCT_{Wert} = (DMX_{Wert} \times 0, 109865) + 2800
$$

**Umrechnung der x,y Koordinate in DMX-Werte** 8 bit

$$
DMX_{x-Wert} = \frac{x_{Koordinate} \times 255}{0.8}
$$

$$
DMX_{y-Wert} = \frac{y_{Koordinate} \times 255}{0.8}
$$

16 bit

$$
DMX_{x-Wert} = \frac{x_{Koordinate} \times 65535}{0.8}
$$

$$
DMX_{y-Wert} = \frac{y_{Koordinate} \times 65535}{0.8}
$$

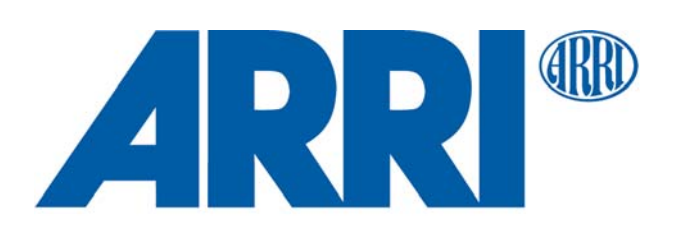